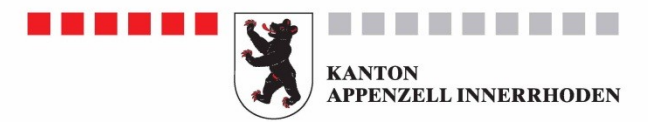

# EKTMANAGEMENT-**HANDBUCH**

 $\mathcal{M}$ 

MAN

Erlassen von der Standeskommission am 20. Dezember 2022 / Version 1.0

# **Inhaltsverzeichnis**

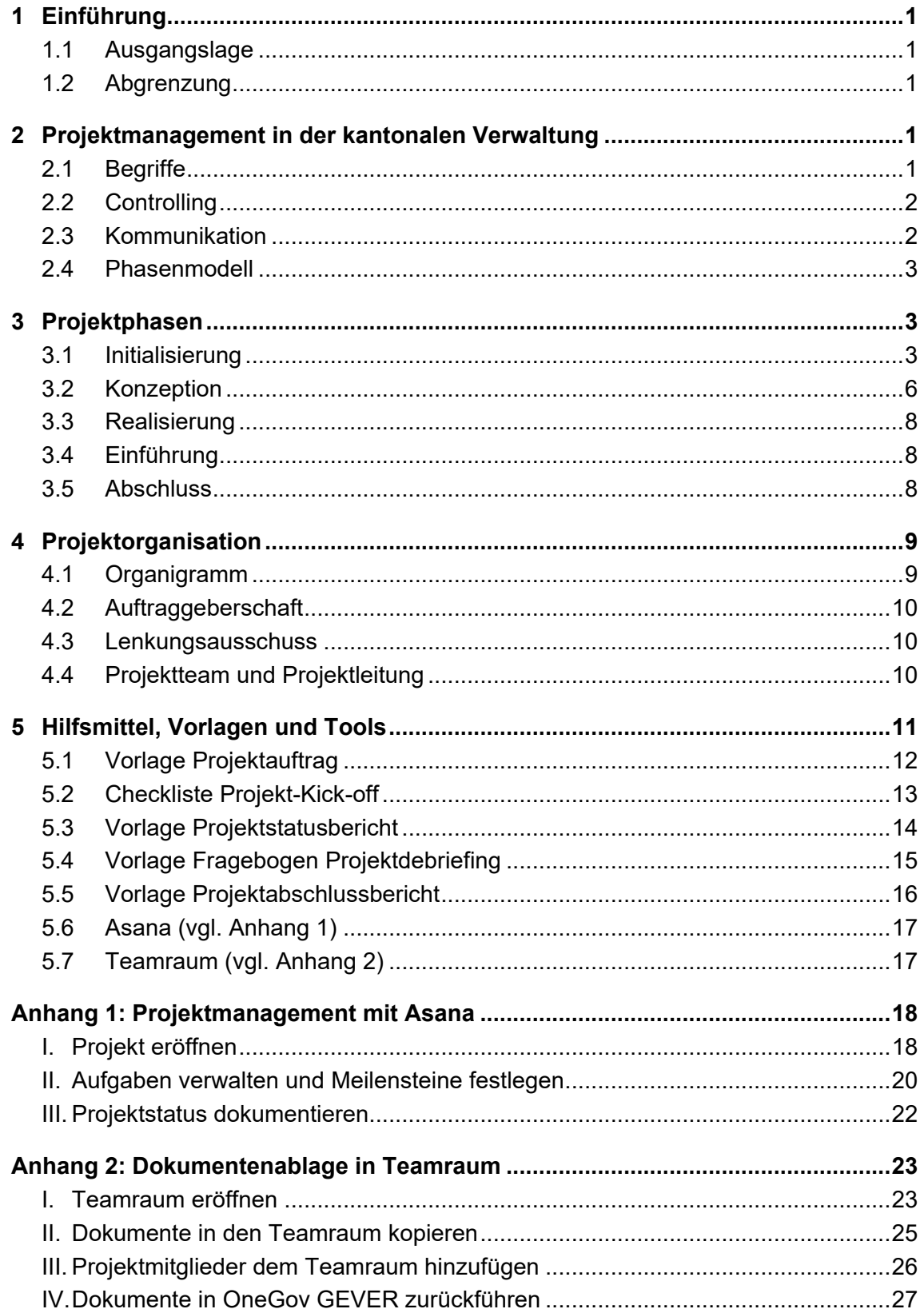

# <span id="page-2-0"></span>**1 Einführung**

Das vorliegende Handbuch stellt ein Hilfsmittel im Projektmanagement der kantonalen Verwaltung Appenzell I.Rh. dar. Es dient als pragmatische Arbeitshilfe, um ein Vorhaben zu planen, durchzuführen und den Überblick über den Ablauf zu bewahren. Das Handbuch beinhaltet eine Sammlung von Methoden, Instrumenten und definiert ein systematisches Vorgehen, um ein Projekt zum Erfolg zu führen. Es gibt Projektleitenden ein Werkzeug in die Hand, das sie bei der Leitung von Projekten unterstützt.

# <span id="page-2-1"></span>**1.1 Ausgangslage**

Mitarbeitende der kantonalen Verwaltung sind in unregelmässigen Abständen in Projekte involviert oder dürfen Projekte führen. Die Fähigkeiten und Fertigkeiten im Umgang mit Projekten sind in der kantonalen Verwaltung unterschiedlich ausgeprägt. Mit diesem Handbuch soll eine einheitliche Basis in diesem Bereich gelegt werden.

# <span id="page-2-2"></span>**1.2 Abgrenzung**

Führungskräfte der kantonalen Verwaltung verfügen über die «Toolbox Führung: Handbuch für Führungskräfte und Projektleiter» von Stefan Marti, welche einige Methoden aus dem Projektmanagement vertieft. Das Projektmanagement-Handbuch der kantonalen Verwaltung Appenzell I.Rh. hingegen dient als allgemeiner Leitfaden. Es orientiert sich weitgehend am klassischen Vorgehensmodell im Projektmanagement, auch als Wasserfallmethode bekannt. Alternative Methoden dürfen situativ eingesetzt werden.

Das Handbuch kann für einfache bis mittelkomplexe Projekte angewendet werden. Es gilt explizit nicht für Tief- und Hochbauprojekte des Bau- und Umweltdepartement, welche nach den Normen und Regelwerken des schweizerischen Ingenieur- und Architektenvereins (SIA) abgewickelt werden, sowie für Ausschreibungsverfahren.

# <span id="page-2-3"></span>**2 Projektmanagement in der kantonalen Verwaltung**

# <span id="page-2-4"></span>**2.1 Begriffe**

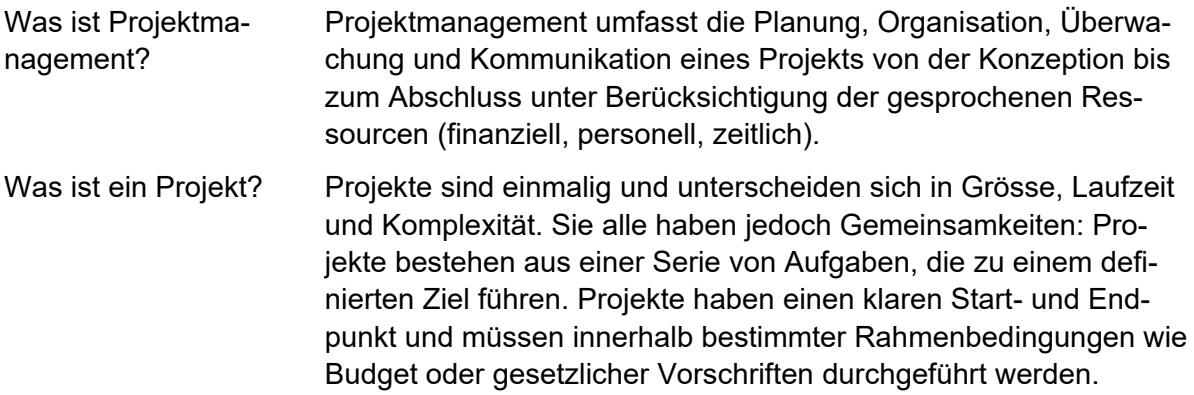

# <span id="page-3-0"></span>**2.2 Controlling**

- Controlling ist zentral Über alle Phasen eines Projekts hinweg spielt das Controlling über die eingesetzten Ressourcen eine zentrale Rolle. Das Controlling stellt sicher, dass Projektfortschritte überwacht werden, die Qualität der Lieferergebnisse sichergestellt ist sowie in regelmässigen Abständen ein Projektstatusbericht zuhanden des Lenkungsausschusses erstellt wird.
- Magisches Dreieck Ein Projekt befindet sich immer in einem Spannungsfeld zwischen den Faktoren Kosten, Zeit und Leistung (Qualität und Umfang). In der Regel soll es schnell gehen und wenig kosten. Trotzdem ist es wichtig, dass das Ergebnis die definierte Qualität aufweist.

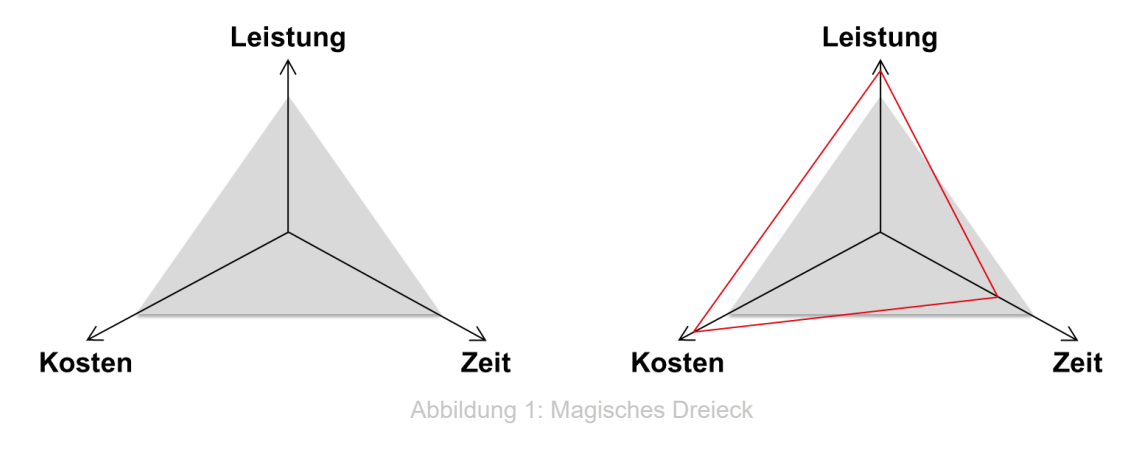

- Zentrale Fragen Was soll in welcher Qualität erreicht werden?
	- Bis wann soll das Projekt abgeschlossen sein?
	- Wie viel darf das Projekt kosten?

#### <span id="page-3-1"></span>**2.3 Kommunikation**

Projektmarketing Die Darstellung eines Projekts in seinem Umfeld ist von zentraler Bedeutung. Eine transparente Kommunikation dient der Wahrnehmung und Würdigung des Projekts durch die Entscheidungsträgerinnen und Entscheidungsträger, politische Gremien und die Öffentlichkeit.

> Genauso wichtig wie die externe Kommunikation ist die interne Kommunikation. Projektleitende müssen ein offenes Ohr für das Team und seine Bedürfnisse und Befindlichkeiten sowie die Stimmung der direkt betroffenen Anspruchsgruppen haben. Nur so können Verhandlungen konstruktiv geführt und keimende Konflikte entschärft und gelöst werden.

### <span id="page-4-0"></span>**2.4 Phasenmodell**

## Lebenszyklus des Projekts

Projekte werden häufig in Phasen unterteilt. Das Phasenmodell gliedert den Lebenszyklus des Projekts und schafft ein gemeinsames Verständnis der Projektbeteiligten zum Projektablauf.

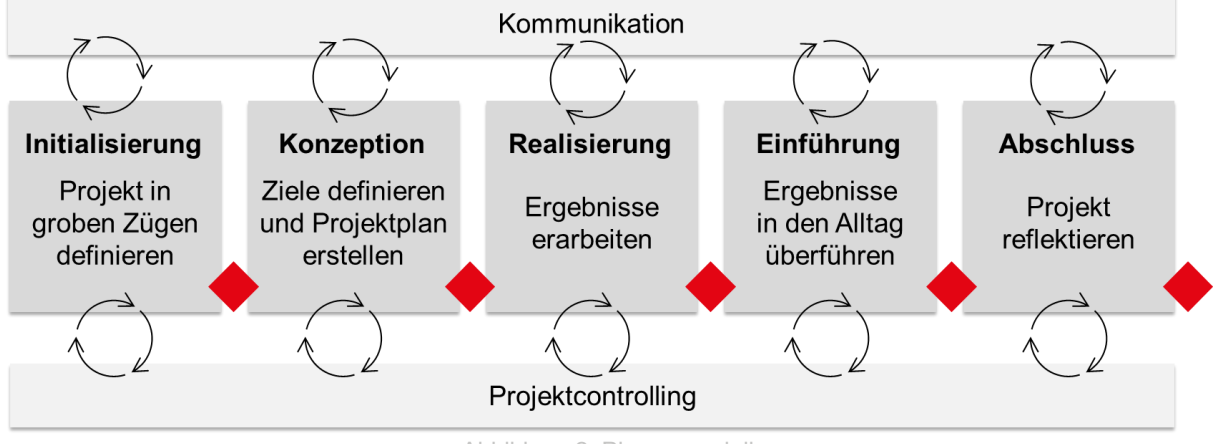

Abbildung 2: Phasenmodell

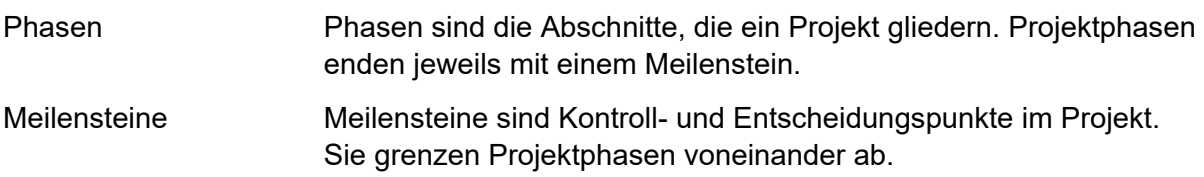

# <span id="page-4-1"></span>**3 Projektphasen**

#### <span id="page-4-2"></span>**3.1 Initialisierung**

Voraussetzungen schaffen In der Initialisierungsphase wird auf Basis einer Projektidee die Ausgangslage für das Projekt geklärt und sichergestellt, dass die Projektziele mit den Zielen und Strategien der Organisation abgestimmt sind. Es wird eine optimale Projektorganisation aufgebaut (vgl. Kapitel [4](#page-10-0) [Projektorganisation\)](#page-10-0). Weiter werden die Machbarkeit eines Projekts geprüft und die Voraussetzungen für einen geordneten Projektstart geschaffen.

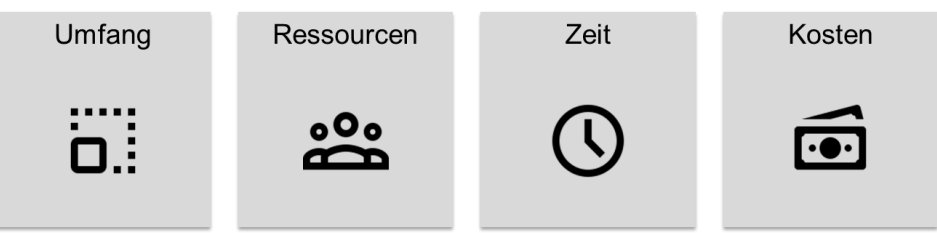

Abbildung 3: Kernelemente eines Projekts

Projektauftrag Ein zentrales Lieferergebnis der Initialisierungsphase ist der Projektauftrag. Dieser befasst sich mit der Projektorganisation, der Ausgangssituation, dem Zweck, den Projektzielen und -ergebnissen sowie den Abgrenzungen des Projekts. Weiter zeigt der Projektauftrag die Meilensteine des Projekts auf, beschreibt den Nutzen, die Chancen und Risiken eines Projekts und gibt Auskunft über Termine und Kosten. Der Projektauftrag sollte kurz gehalten werden (etwa zwei Seiten).

**D** [Vorlage Projektauftrag](#page-13-0)

Design Thinking Um Innovationskultur und Kreativität zu fördern, kann während der Initialisierungs- und Konzeptionsphase der Design Thinking Ansatz angewendet werden.

> Design Thinking bezeichnet eine Denkhaltung und Vorgehensweise zugleich. Es ist ein Ansatz, der zum Lösen von Herausforderungen und zur Entwicklung neuer Ideen führen soll. Ziel von Design Thinking ist es, das *richtige* Problem zu lösen. Endanwenderinnen und Kunden stehen dabei im Fokus. Häufig gehen Problemlösende von ihrem eigenen Standpunkt und ihren eigenen Annahmen aus. In der Praxis stimmen diese aber oft nicht mit den Bedürfnissen und Perspektiven der Kundinnen und Endanwender der Lösung überein.

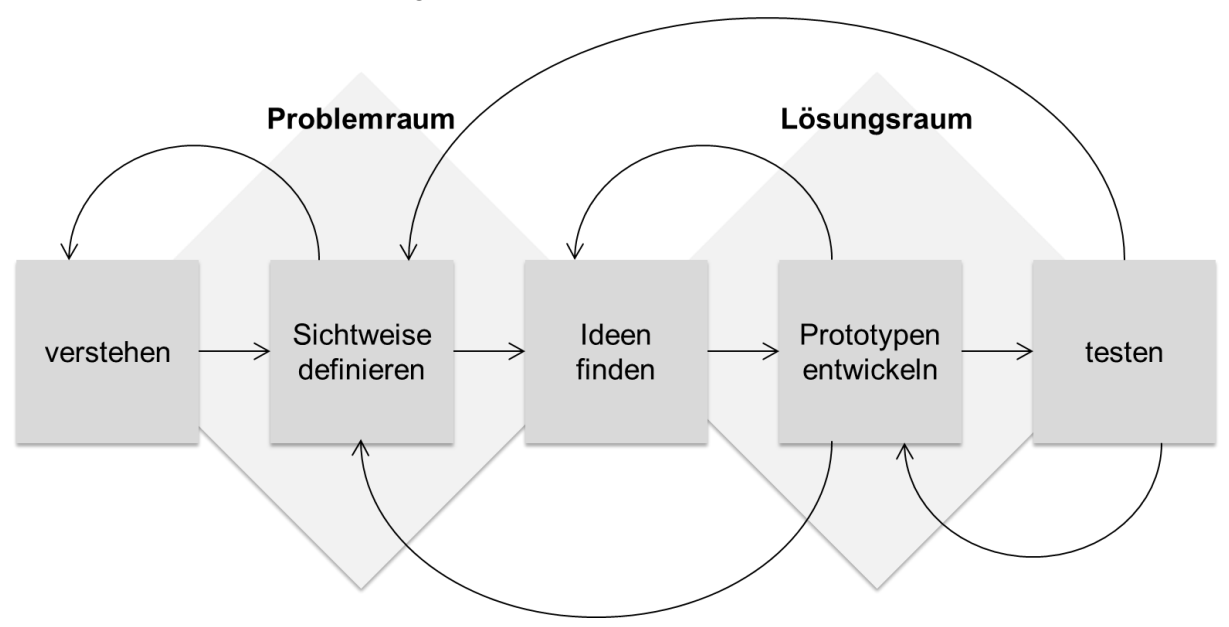

Abbildung 4: Die fünf Phasen im Design Thinking

Die Phasen im Design Thinking verlaufen nicht-linear, sondern iterativ und interaktiv. Durch das Wiederholen und Abwechseln der verschiedenen Schritte entsteht ein zunehmend besseres Verständnis für das Problem und mögliche Lösungen. Die Rhomben «Problemraum» und «Lösungsraum» symbolisieren den vorerst divergenten und später konvergenten Denkansatz. Das bedeutet, dass in einem ersten Schritt möglichst viele alternative Erkenntnisse, Beobachtungen, Ideen sowie Lösungsansätze zuzulassen und diese in einem zweiten Schritt zu bewerten und konsolidieren.

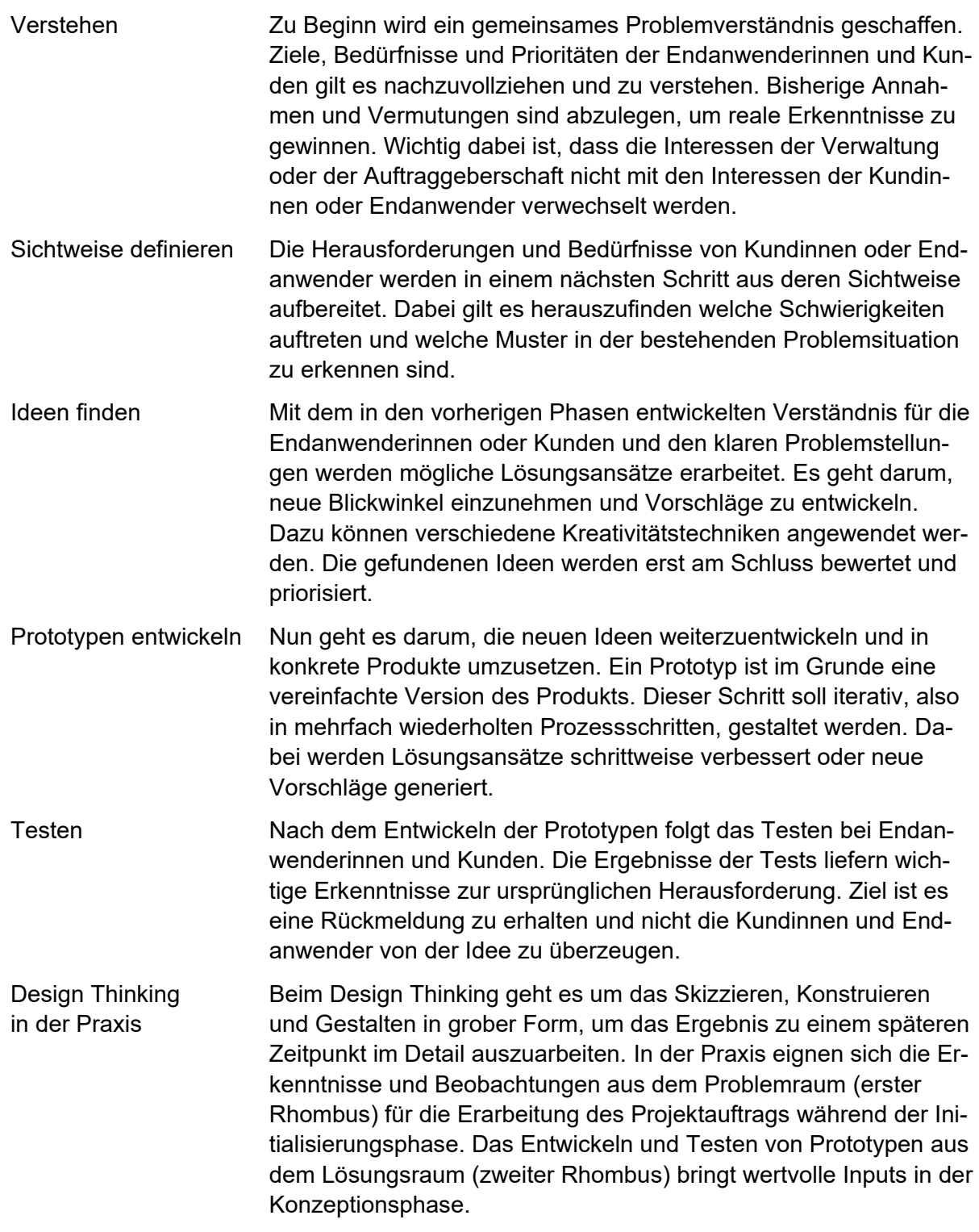

#### <span id="page-7-0"></span>**3.2 Konzeption**

Projekt-Kick-off Der Projektstart findet häufig in Form einer Kick-off-Sitzung statt, an der alle Projektmitarbeitenden teilnehmen. Ziel ist, alle Beteiligten vom Nutzen zu überzeugen, das weitere Vorgehen zu definieren sowie Verantwortlichkeiten und Regeln der Zusammenarbeit zu klären.

#### [Checkliste Projekt-Kick-off](#page-14-0)

Projektplan Die Konzeptionsphase dient dazu, einen umfassenden Projektplan zu erstellen. Der Projektplan umfasst alle Dokumente, welche die Herausforderungen aus dem Projekt konzeptionell beschreibt und skizziert den geplanten Ablauf. Diese Dokumente bilden das Rückgrat für jedes Projekt, unabhängig von der Grössenordnung. Der Plan konkretisiert den Projektauftrag und behandelt inhaltliche, strukturelle, zeitliche, personelle und monetäre Aspekte.

> Der Projektplan kann schrittweise erstellt werden. Im Fokus stehen: Struktur und Aufgaben festlegen, Zeiträume planen und Ressourcen einteilen.

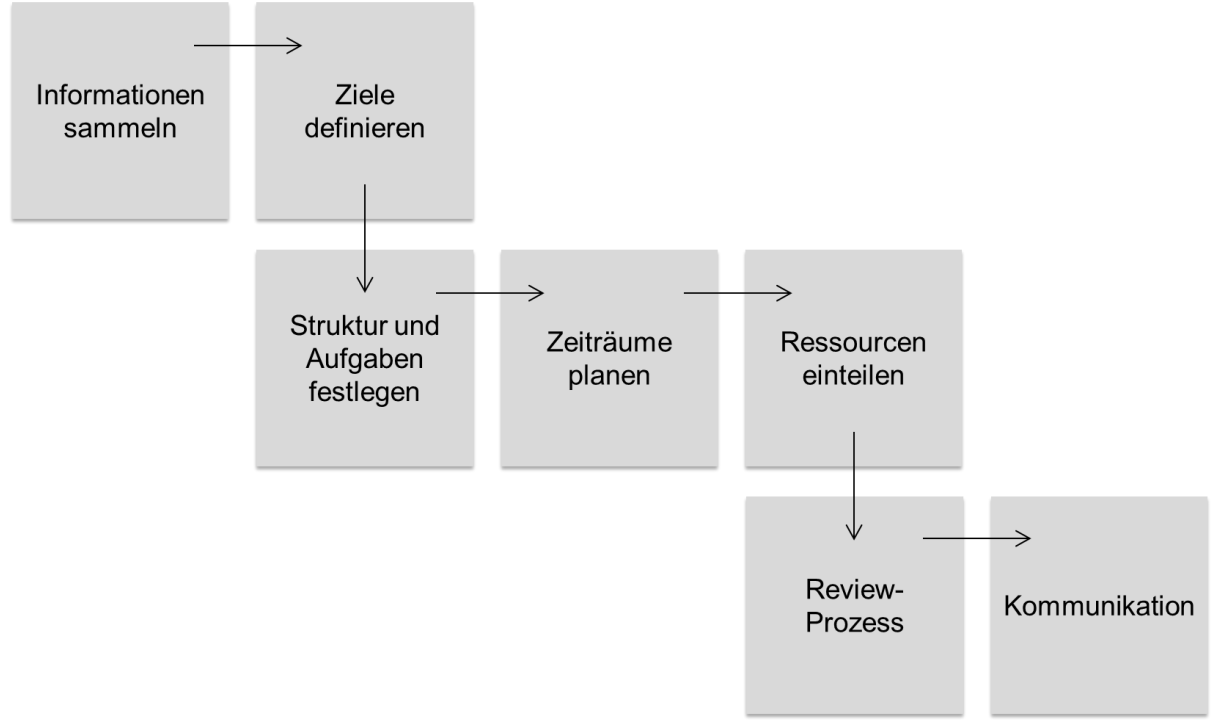

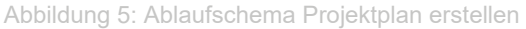

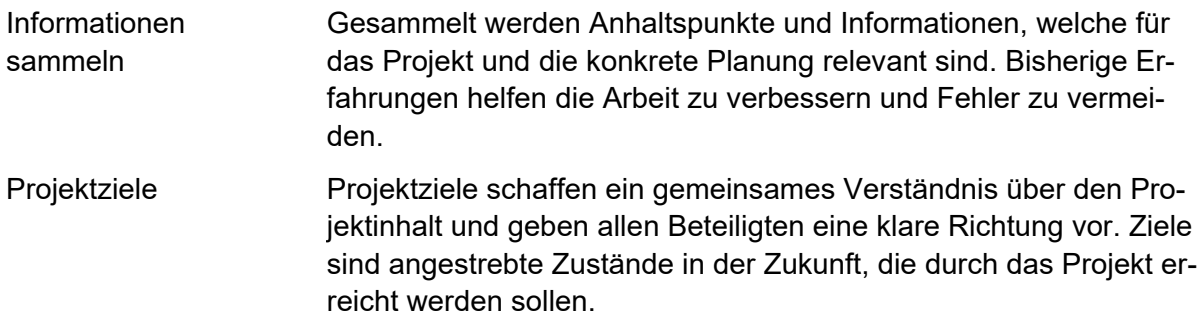

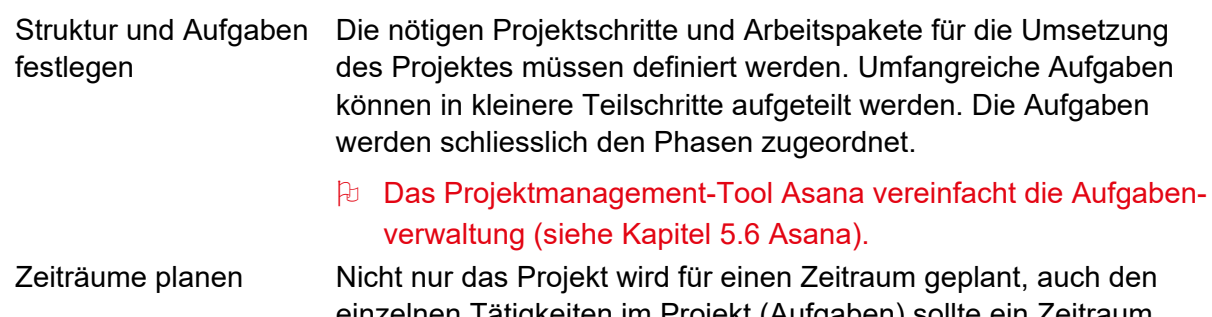

- einzelnen Tätigkeiten im Projekt (Aufgaben) sollte ein Zeitraum oder ein Fälligkeitsdatum zugewiesen werden. Der Zeitplan ist ein zentrales Element des Projektplans und stellt Abhängigkeiten von vorgelagerten und nachfolgenden Aufgaben dar sowie die wichtigsten Zwischentermine und Meilensteine. In der Praxis zeigt sich, dass es zielführend ist, gewisse Reserven einzuplanen.
- Ressourcen einteilen Der Einsatz und die Verfügbarkeit von Ressourcen muss geplant und mit der Stammorganisation (siehe Kapitel [4](#page-10-0) [Projektorganisa](#page-10-0)[tion\)](#page-10-0) abgestimmt werden.
- Review Eine systematische Überprüfung der definierten Aufgaben, Zeiträume und Ressourcen findet im Rahmen des Reviews statt. Der Fokus liegt auf der inneren Stimmigkeit und der Konsistenz zwischen dem Projektplan und den im Projekt erkannten Risiken.
- Kommunikation Schliesslich wird in der Konzeptionsphase definiert, wie die relevanten Zielgruppen angesprochen und informiert werden sollen. Dabei werden sowohl die Kommunikationskanäle, die Kadenz als auch die Art und Weise der Kommunikation festgelegt.

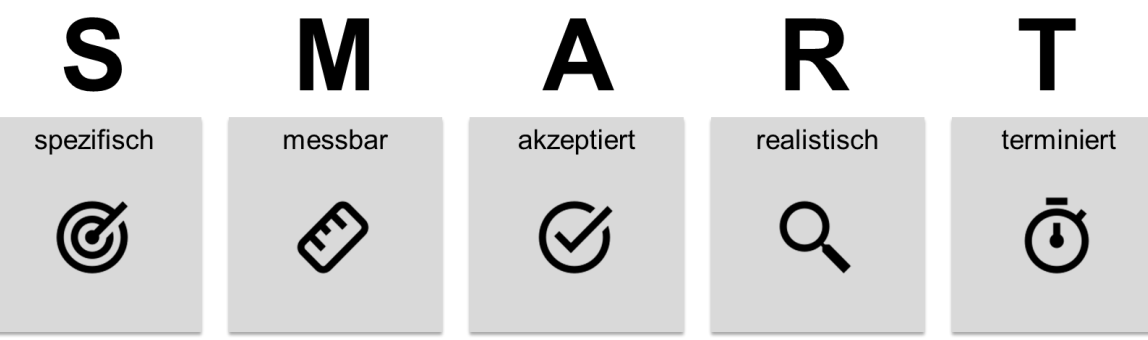

Abbildung 6: Kriterien für intelligente Zielformulierungen

# <span id="page-9-0"></span>**3.3 Realisierung**

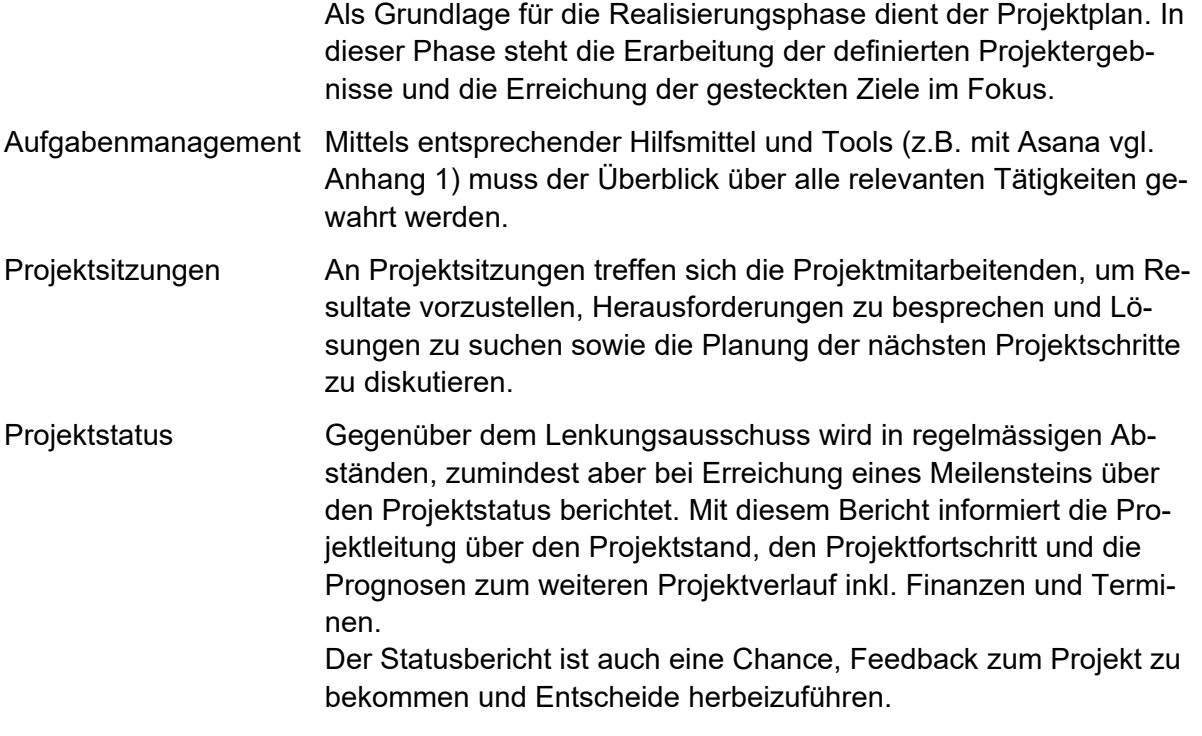

[Vorlage Projektstatusbericht](#page-15-0)

# <span id="page-9-1"></span>**3.4 Einführung**

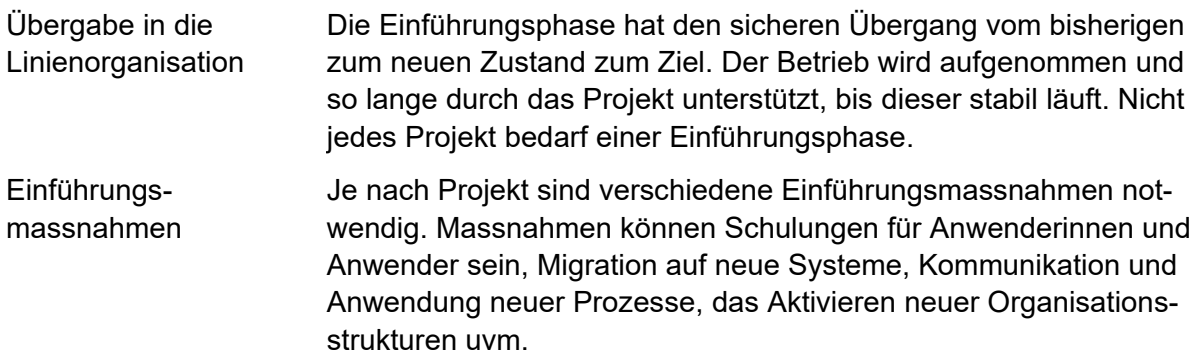

# <span id="page-9-2"></span>**3.5 Abschluss**

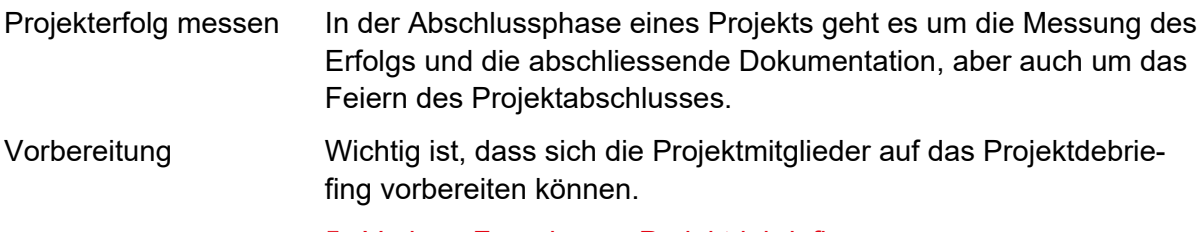

Vorlage [Fragebogen Projektdebriefing](#page-16-0)

Abschlussbericht Das Projektdebriefing hat zum Ziel, einen Rückblick auf den Projektverlauf und das ganze Projekt zu machen und sich als Team auszutauschen. Das Herzstück eines Projektdebriefings sind die Fragen:

- Was ist passiert?
- Warum ist es passiert?

Was kann beim nächsten Mal anders gemacht werden? Diese Erkenntnisse und insbesondere die Lessons Learned werden in einem Projektabschlussbericht festgehalten und gesichert. Zukünftige Projekte können durch die Erfahrungswerte optimiert werden, da Fehler vermieden, Risiken verringert, Chancen genutzt und insgesamt die Qualität gesteigert werden kann.

[Vorlage Projektabschlussbericht](#page-17-0)

# <span id="page-10-0"></span>**4 Projektorganisation**

#### <span id="page-10-1"></span>**4.1 Organigramm**

Stammorganisation Die Stammorganisation (in der Regel Departement oder Amt) ist die Organisation der Auftragsgeberin sowie der Anwenderinnen und Anwender, in der das Projekt angesiedelt ist. Sie legt Strategien und Vorgaben für Projekte fest und stellt die benötigten Ressourcen (Finanzen, Personal und Infrastruktur) für das Projekt zur Verfügung.

Projektorganisation Die Projektorganisation ist eine temporäre Organisation. Sie wird mit dem Entscheid zur Projektfreigabe in Kraft gesetzt und mit dem Entscheid zum Projektabschluss aufgelöst.

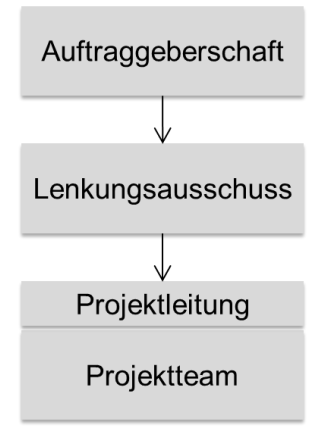

Abbildung 7: Projektorganisation

# <span id="page-11-0"></span>**4.2 Auftraggeberschaft**

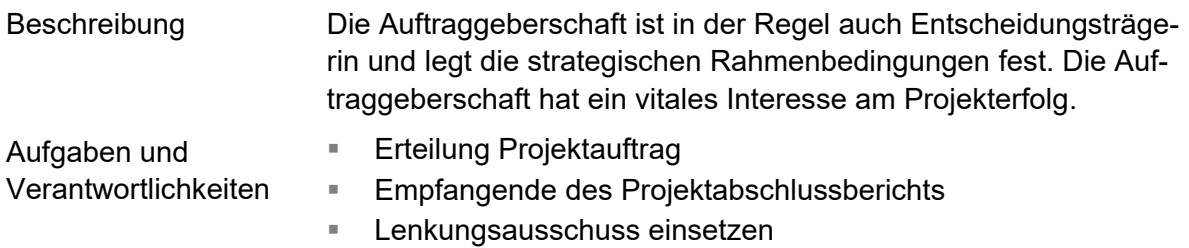

# <span id="page-11-1"></span>**4.3 Lenkungsausschuss**

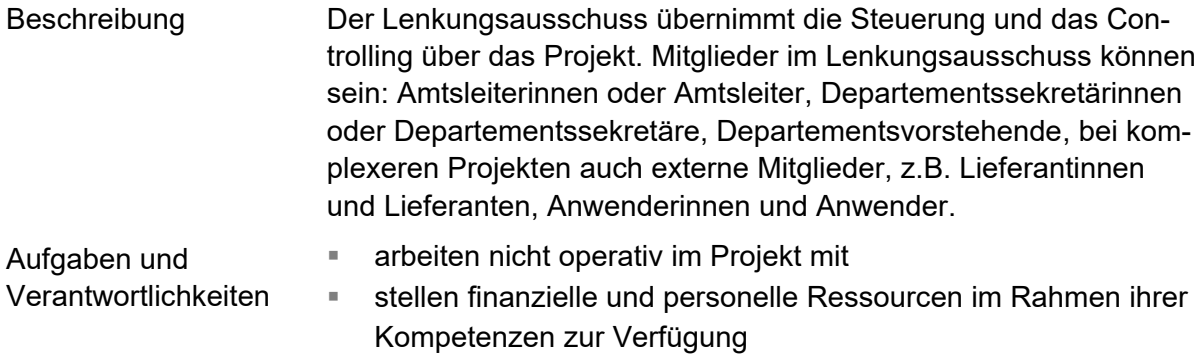

- entscheiden über Anträge der Projektleitung
- geben Projektphasen frei

# <span id="page-11-2"></span>**4.4 Projektteam und Projektleitung**

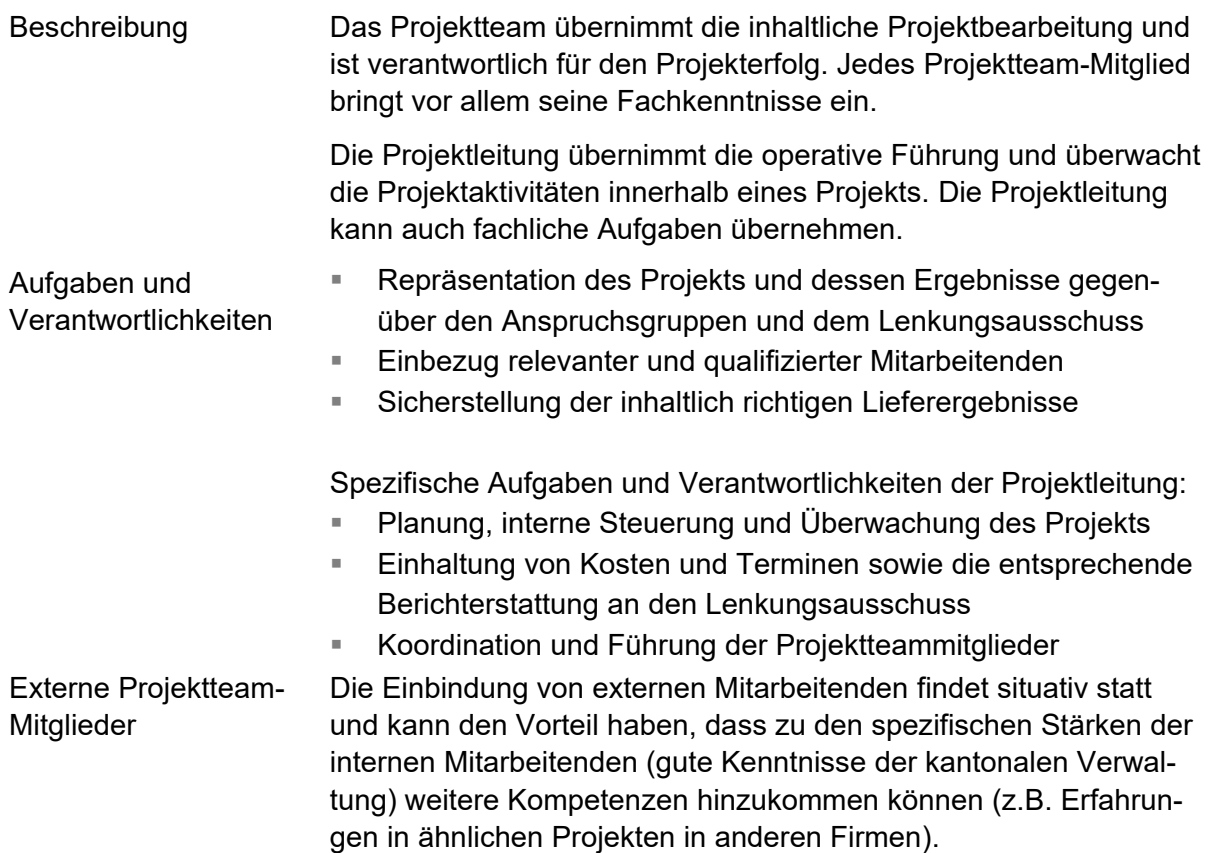

# <span id="page-12-0"></span>**5 Hilfsmittel, Vorlagen und Tools**

Projektleitenden stehen diverse Vorlagen und Hilfsmittel zur Verfügung.

Die Vorlagen können direkt in Microsoft Word über das Add-In «AINet Dokument» aufgerufen werden.

| Automatisches Speichern (.<br>н                  |                                   |    |                           |   |                         |                                           |  |
|--------------------------------------------------|-----------------------------------|----|---------------------------|---|-------------------------|-------------------------------------------|--|
| AINet Dokument<br>Datei<br>OneGov Gever<br>Start |                                   |    | Einfügen                  |   | Zeichnen<br>Entwurf     | Referenzen<br>Layout                      |  |
| Speichern                                        | Rolle<br>v                        |    | <b>WE</b> Basisvorlagen ~ |   | <b>E</b> Textbaustein Y | □ Einfügen ×                              |  |
| <b>Co</b> Schnelldruck                           | A≡ Dokument aktualisieren         |    | neues Dokument v          |   | $\equiv$ Spezial $\sim$ | LA Kopieren                               |  |
| (i) Eigenschaften                                | <b>GE Nächstes Feld auswählen</b> | 幽  | Abteilungsvorlagen        |   | Benutzerdaten ~         | Format übertragen                         |  |
| Dokument                                         | Benutzer                          | 咖⊫ | Administration            |   | Einfügen                | Zwischenablage<br>$\overline{\mathbf{r}}$ |  |
| $\mathbb{L}$                                     |                                   | ₩≡ | Arbeitsdokumente          | ⋋ | $1 + 2 + 1 + 1 + 1 +$   | X - 1 - 1 - 1 - 2 - 1 - 3 - 1 -           |  |
|                                                  |                                   | 南  | Benutzervorlagen          |   |                         |                                           |  |
|                                                  |                                   | w∎ | Etiketten                 | ⋋ |                         |                                           |  |
|                                                  |                                   | ₩∎ | Korrespondenz             | > |                         |                                           |  |
|                                                  |                                   | 四目 | Projektmanagement >       |   | 韓国                      | Projektabschlussbericht [→ OGG]           |  |
|                                                  |                                   | 咖⊫ | Publikationen             | ≻ | 四目                      | Projektauftrag [→ OGG]                    |  |
|                                                  |                                   |    |                           |   | 歯目                      | Projektauftrag inkl. Beschreibung [→ OGG] |  |
|                                                  |                                   |    |                           |   | 四目                      | Projektdebriefing [→ OGG]                 |  |
| $\sim$                                           |                                   |    |                           |   |                         |                                           |  |

Abbildung 8: Projektmanagement-Vorlagen in Microsoft Word

Weiter steht im Intranet unter Verwaltung > Digitale Verwaltung > [Projektmanagement](https://intranet.ai.ch/verwaltung/digitale-verwaltung/projektmanagement) eine Informationsseite zur Verfügung. Damit die Anwendung der Vorlagen verständlicher wird, wurden diese für ein Musterprojekt ausgefüllt. Das Musterprojekt ist ebenfalls im Intranet zu finden.

In den folgenden Kapiteln werden die Vorlagen und Checklisten vorgestellt. Im Anhang werden die wichtigsten Funktionen von Asana und Teamraum aufgezeigt. Beide Tools erleichtern den Projektalltag.

# <span id="page-13-0"></span>**5.1 Vorlage Projektauftrag**

Um mit einem Projekt zu beginnen, ist es üblich, dass das Projektteam einen Projektauftrag verfasst. Darin sind die Ziele und die Rahmenbedingungen für das Projekt festgehalten. Der Projektauftrag wird von der Auftraggeberschaft unterzeichnet.

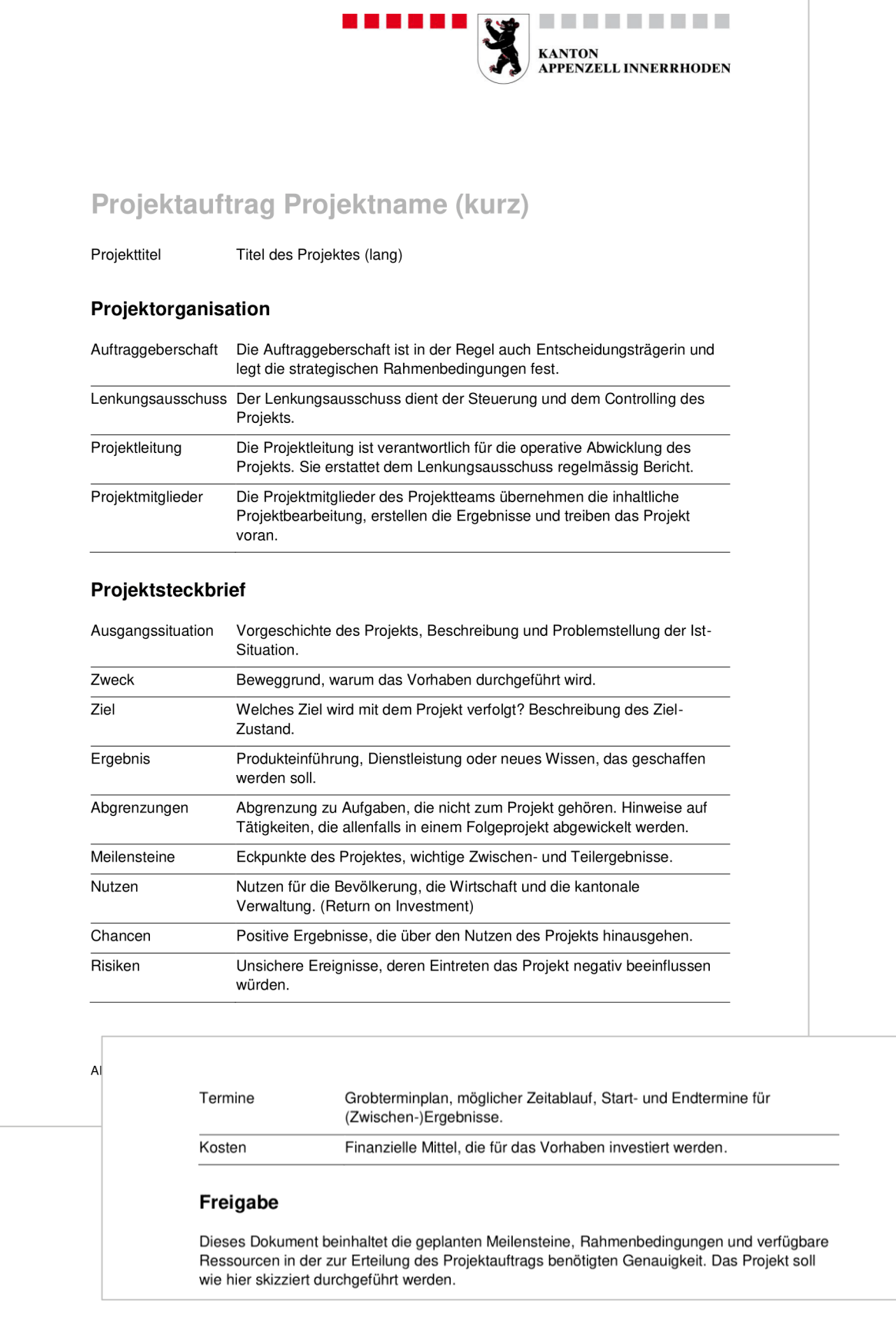

# <span id="page-14-0"></span>**5.2 Checkliste Projekt-Kick-off**

Ein Kick-off-Meeting ist eine Informationsveranstaltung im Rahmen des Projektstarts mit der Zielstellung, alle Beteiligten einzubeziehen und ein gemeinsames Verständnis aufzubauen.

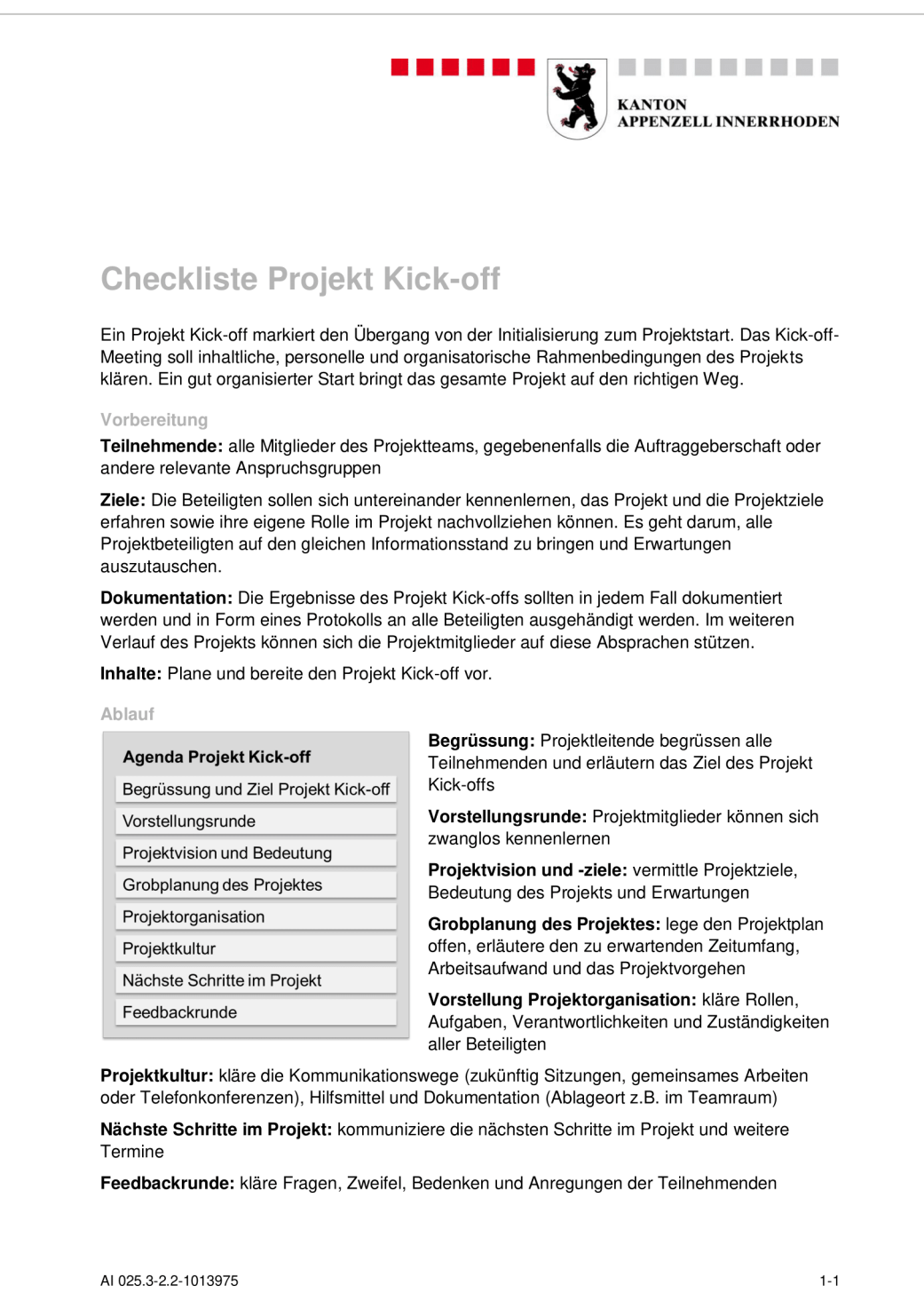

### <span id="page-15-0"></span>**5.3 Vorlage Projektstatusbericht**

Der Projektstatusbericht gibt einen umfassenden Überblick über das Projekt. Er enthält aktuelle Informationen über den Projektstatus und notwendige Entscheidungen.

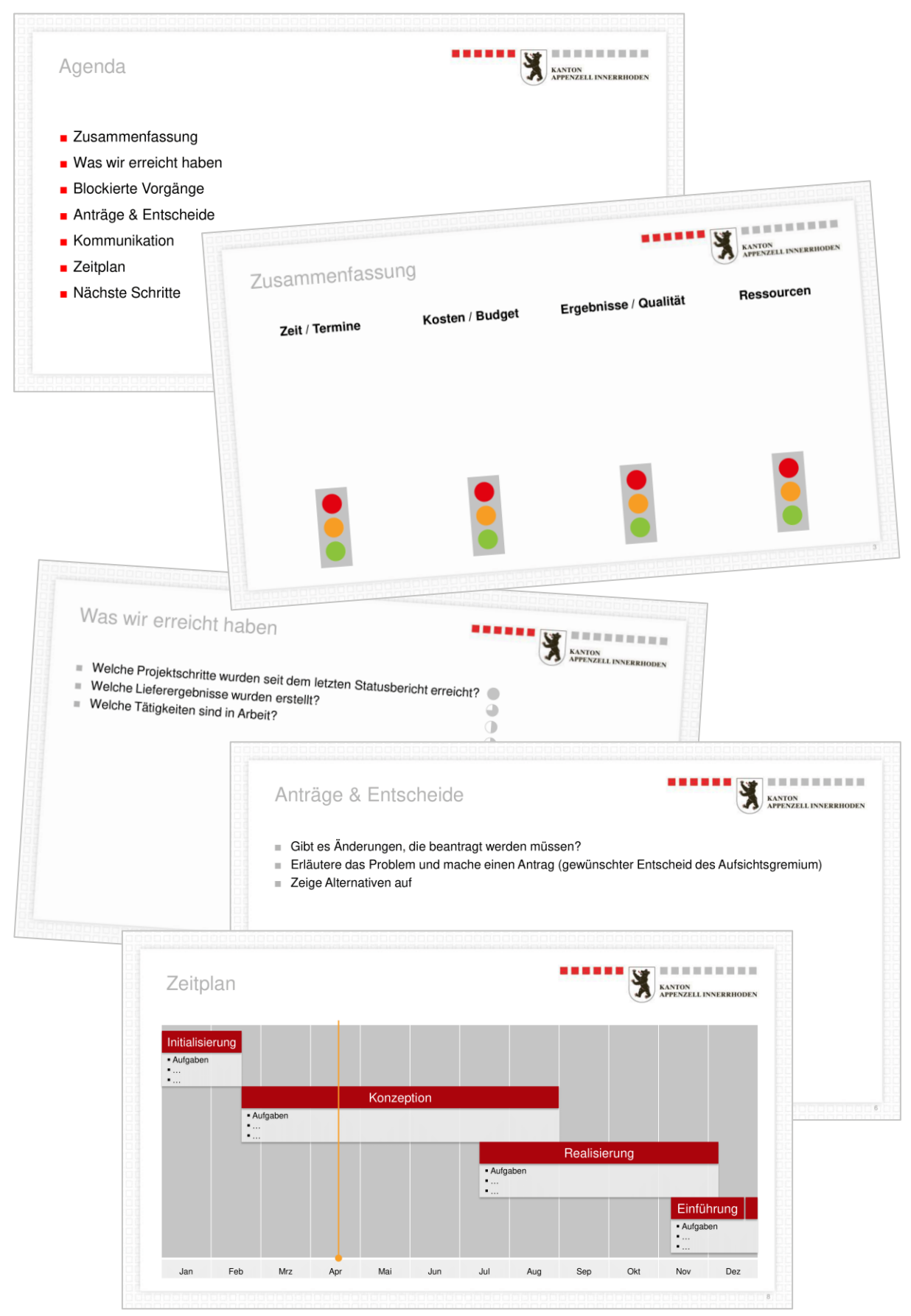

# <span id="page-16-0"></span>**5.4 Vorlage Fragebogen Projektdebriefing**

Mit dem Fragebogen können sich Projektmitglieder auf das Projektdebriefing vorbereiten.

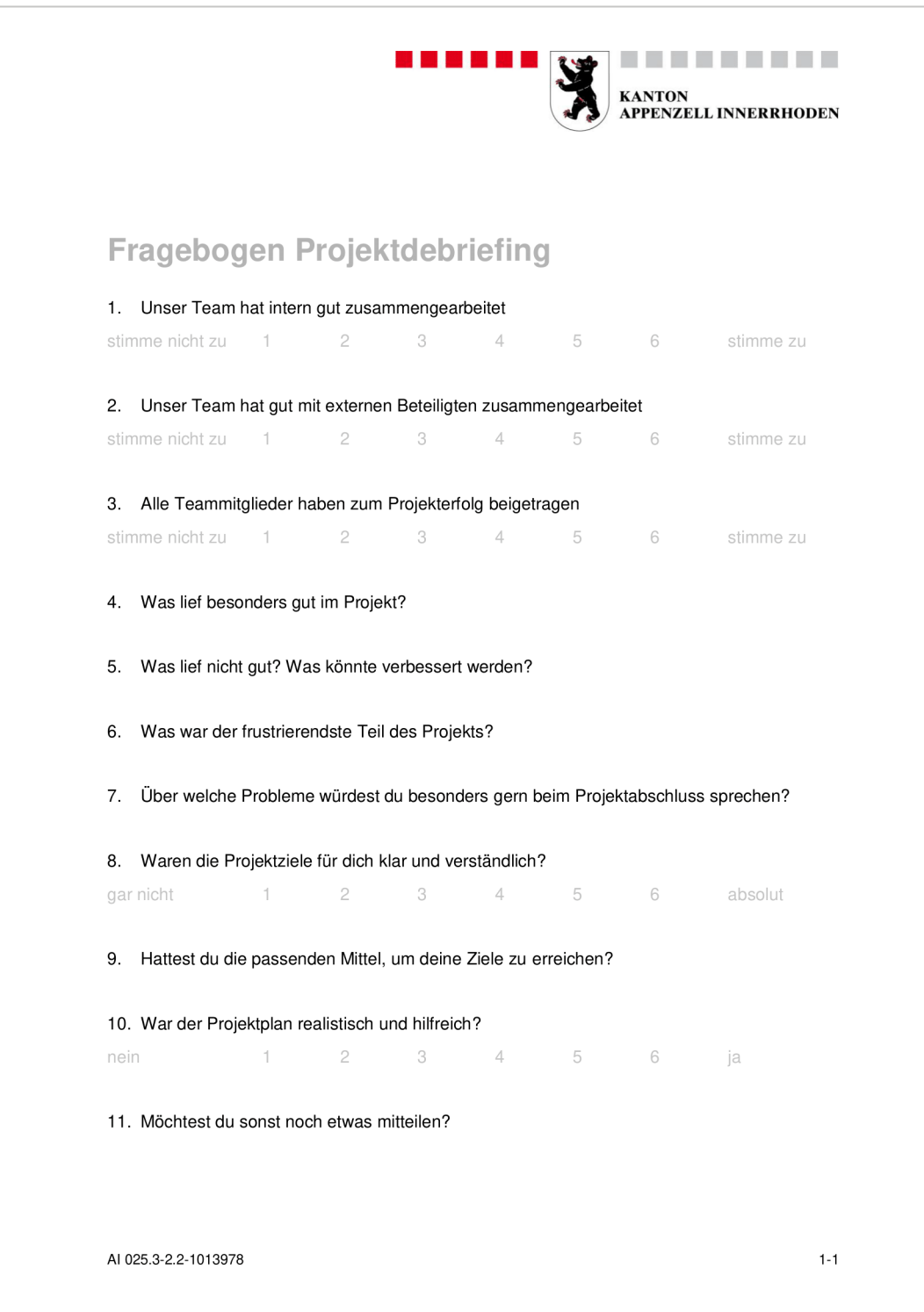

# <span id="page-17-0"></span>**5.5 Vorlage Projektabschlussbericht**

Der Projektabschlussbericht ist der wichtigste Bericht zum Ende eines Projekts.

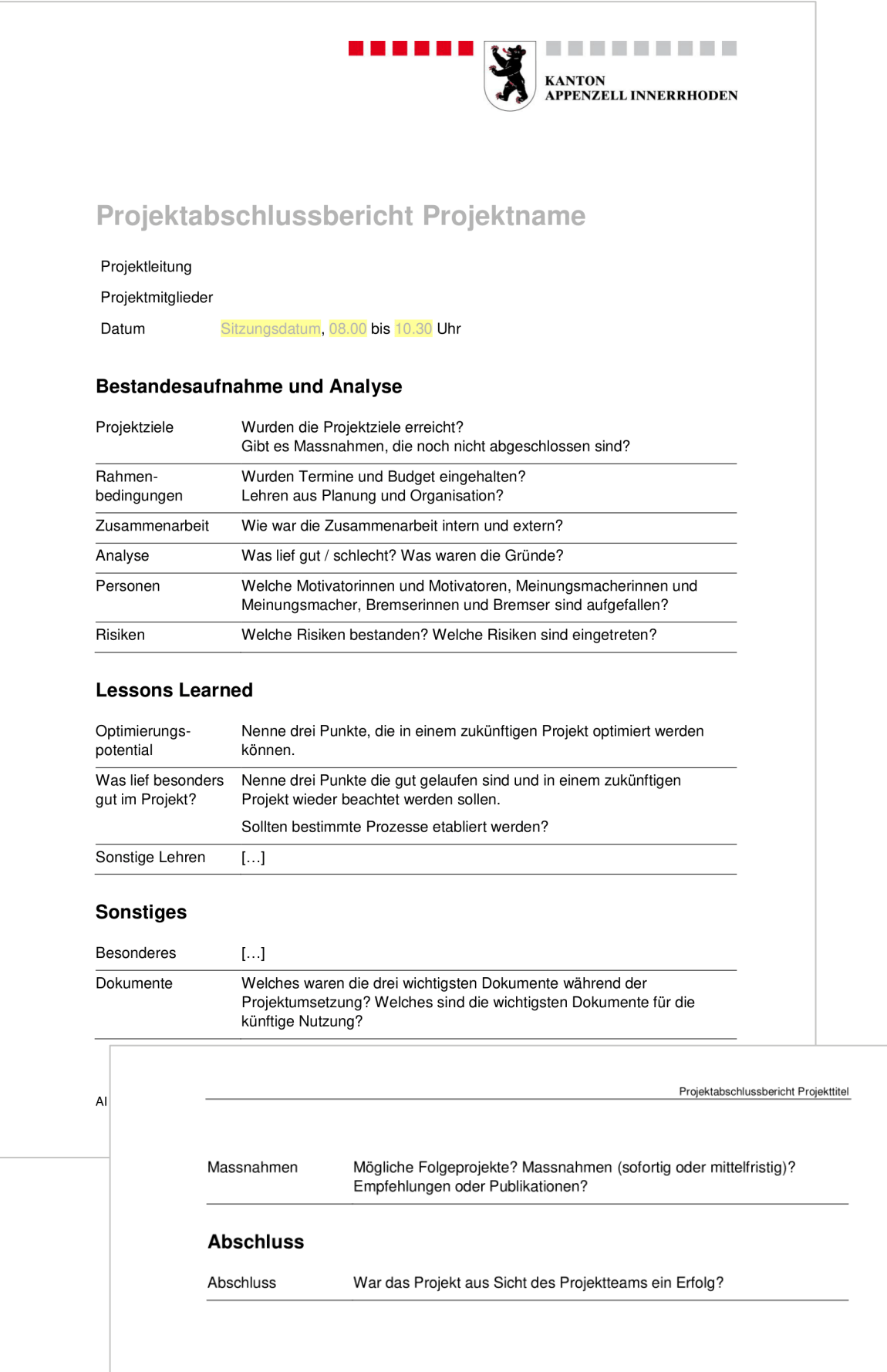

# <span id="page-18-0"></span>**5.6 Asana (vgl. Anhang 1)**

Bei umfangreicheren Projekten mit vielen Aufgaben oder zur Koordination von mehreren Projekten setzt die kantonale Verwaltung Appenzell I.Rh. Asana ein. Asana (https://app.asana.com/) ist eine Plattform zur Verwaltung von Aufgaben bzw. ganzen Projekten.

Die kantonale Verwaltung Appenzell I.Rh. besitzt eine Business-Lizenz lautend auf die Ratskanzlei. Projektleitende, welche das Tool einsetzen wollen, können sich beim Fachbereich digitale Verwaltung für einen Zugang und eine Einführung in das Tool melden.

Mit dem Zugang zur Plattform werden Projektleitende einem Team zugeordnet. In diesem Team können dann wiederum mehrere Projekte und Aufgaben verwaltet werden.

Im Anhang werden die wichtigsten Funktionen von Asana beschrieben:

- [Projekt eröffnen](#page-19-1)
- **E** [Aufgaben verwalten und Meilensteine festlegen](#page-21-0)
- [Projektstatus dokumentieren](#page-23-0)

Es ist nicht erlaubt, Personendaten von Dritten in Asana zu pflegen, sofern diese keinen Projektauftrag haben. Geschäftsrelevante Dokumente werden weiterhin in den dafür vorgesehenen Ablagen – Teamraum (kurzfristig) oder OneGov GEVER (langfristig) - und nicht in Asana gespeichert.

### <span id="page-18-1"></span>**5.7 Teamraum (vgl. Anhang 2)**

Die Kollaborationsplattform Teamraum (https://teamraum.ai.ch/) ist via Web-App zu bedienen. Die Zusammenarbeit im Teamraum funktioniert mit externen Beteiligten, aber auch bei internen Projektteams. Sofern keine gemeinsame Datenablage in OneGov GEVER besteht, soll der Teamraum als Datenablage für das Projekt genutzt werden.

Im Anhang werden die wichtigsten Schritte im Teamraum beschrieben:

- [Teamraum eröffnen](#page-24-1)
- [Dokumente in den Teamraum kopieren](#page-26-0)
- **[Projektmitglieder dem Teamraum hinzufügen](#page-27-0)**
- [Dokumente in OneGov GEVER zurückführen](#page-28-0)

# <span id="page-19-0"></span>**Anhang 1: Projektmanagement mit Asana**

### <span id="page-19-1"></span>**I. Projekt eröffnen**

Projekte werden jeweils in einem Team eröffnet.

Schritt 1: Klicke im Menü links auf den Namen deines Teams

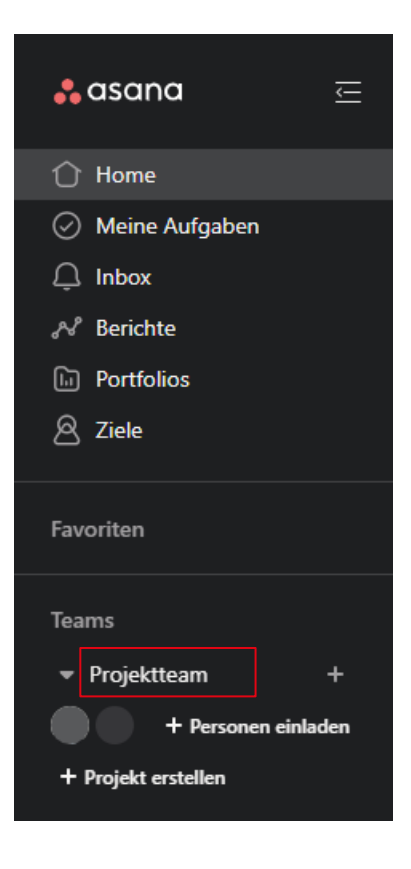

#### Schritt 2: Klicke auf «Neues Projekt»

#### Über uns

Hier klicken, um eine Teambeschreibung hinzuzufügen...

#### Mitglied (1)

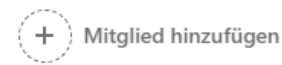

... Mitglieder verwalten

 $\frac{0}{0}$ 

#### Projekte

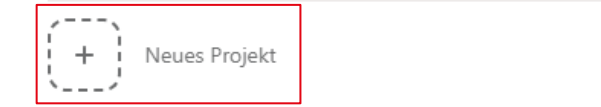

Schritt 3: Verwende eine Vorlage um ein neues Projekt zu erstellen.

Es gibt eine benutzerdefinierte Vorlage für die kantonale Verwaltung Appenzell I.Rh. Diese ist bereits in die Projektphasen gegliedert.

Schritt 4: Wähle die Vorlage «Projektvorlage» aus und klicke im rechten Bildschirm-

bereich auf «Vorlage verwenden»

Schritt 5: Vergabe des Projektnamen

Zudem kann das Projekt (falls nötig) einem anderen Team zugeordnet werden und die Sichtbarkeit kann definiert werden. Das Projekt kann entweder für das gesamte Team oder nur für Projektmitglieder sichtbar gemacht werden. Im Regelfall soll das Projekt mindestens für das gesamte Team sichtbar

# Ein neues Projekt erstellen

Wie würden Sie gerne beginnen?

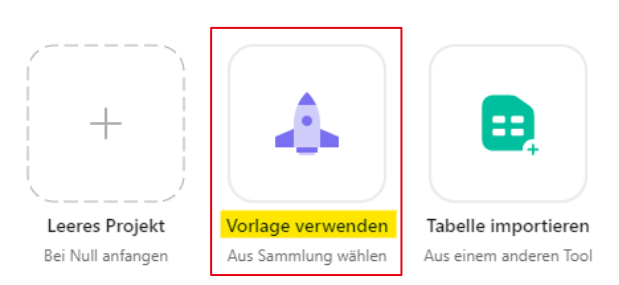

Benutzerdefinierte Vorlagen für Kanton Appenzell Innerrhoden

+ Neue Vorlage

Fachbereich digitale Verwaltung

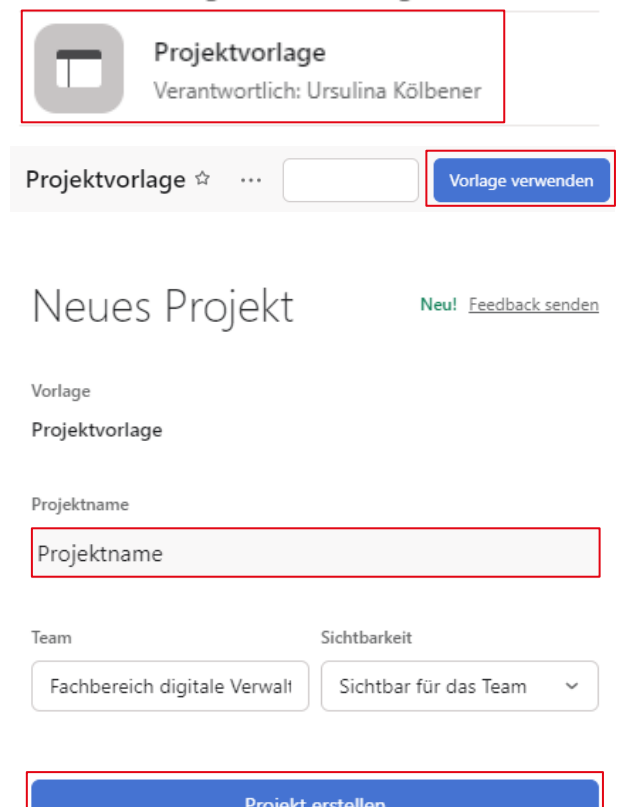

Schritt 6: Das Projekt wird erstellt. Durch die Vorlage werden automatisch Abschnitte mit den Projektphasen erstellt. Weiter werden Aufgaben und Meilensteine die in den meisten Projekten vorkommen erstellt. Diese können bei Bedarf bearbeitet oder falls nicht benötigt gelöscht werden.

sein.

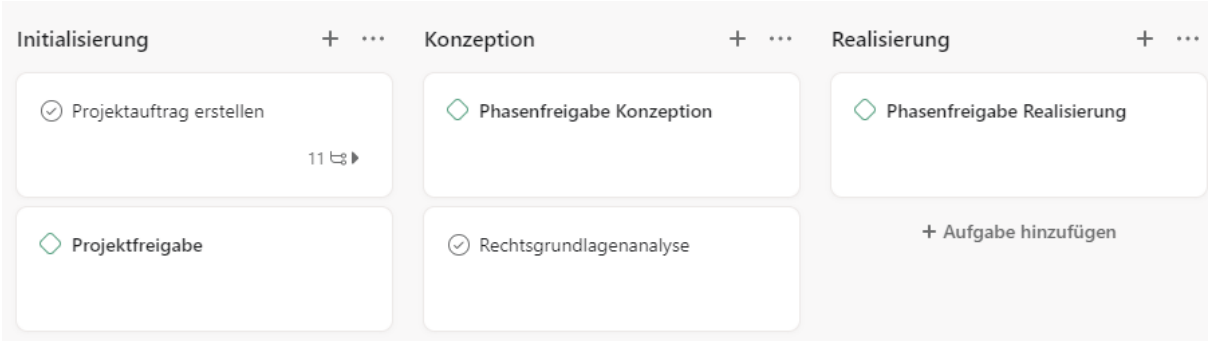

Schritt 7: Projektaufträge werden im OneGov GEVER oder im Teamraum erstellt und abgelegt. Die Links dazu können in der Projektübersicht unter 'Wichtige Ressourcen' verlinkt werden. Dies ermöglicht einen leichteren Zugriff auf die Dokumente.

# Wichtige Ressourcen

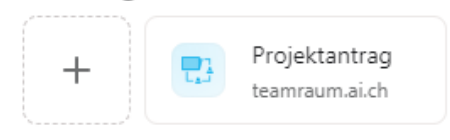

#### <span id="page-21-0"></span>**II. Aufgaben verwalten und Meilensteine festlegen**

Schritt 1: Mit «Aufgaben hinzufügen» kann eine neue Aufgabe hinzugefügt werden.

Aufgaben können mittels Drag & Drop zwischen den verschiedenen Abschnitten verschoben werden.

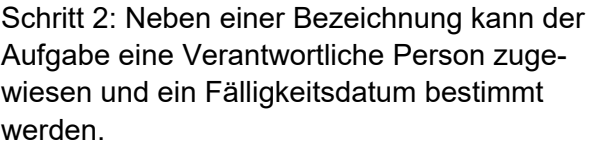

Es ist möglich, dass eine Aufgabe mehreren Projekten zugewiesen wird. Dies ist aber eher selten nötig.

Weiter sollte eine Aufgabe (insbesondere, wenn diese anderen Personen zugewiesen wird) eine Beschreibung enthalten.

Schritt 3: Mit Unteraufgaben kann die Aufgabe in Teilschritte aufgeteilt werden oder als Checkliste eine Gedankenstütze bieten.

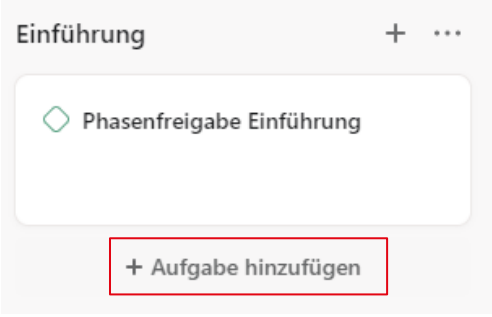

 $\checkmark$  Als erledigt markieren

# Neue Aufgabe

p

p

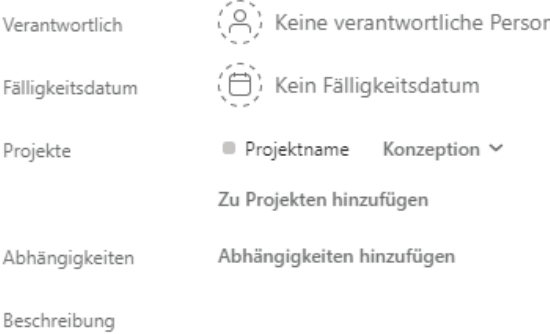

Textbeschreibung hinzufügen oder Video aufnehmen

+ Unteraufgabe hinzufügen

Schritt 4: Mit einem Klick auf die runde Schaltfläche mit dem Haken können Aufgaben als erledigt markiert werden.

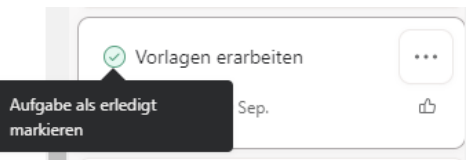

Schritt 5: Eine Aufgabe kann auch als Meilenstein oder "zur Genehmigung" festgelegt werden. Meilensteine werden ebenfalls in der Zeitleisten-Ansicht abgebildet.

1

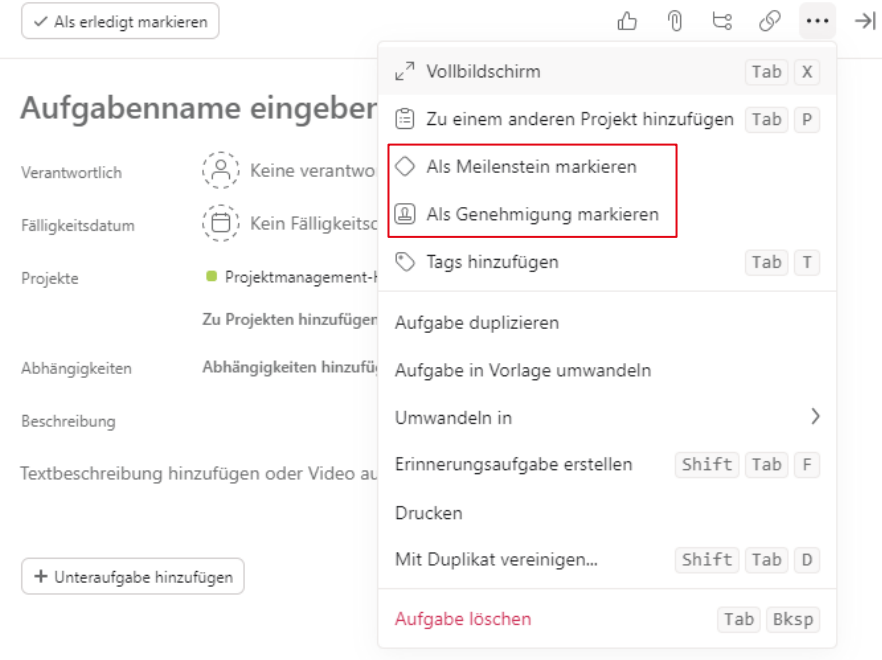

Schritt 6: Die Aufgaben, Meilensteine und Genehmigungen können als Liste, als Board, als Zeitleiste oder in einem Kalender angezeigt werden.

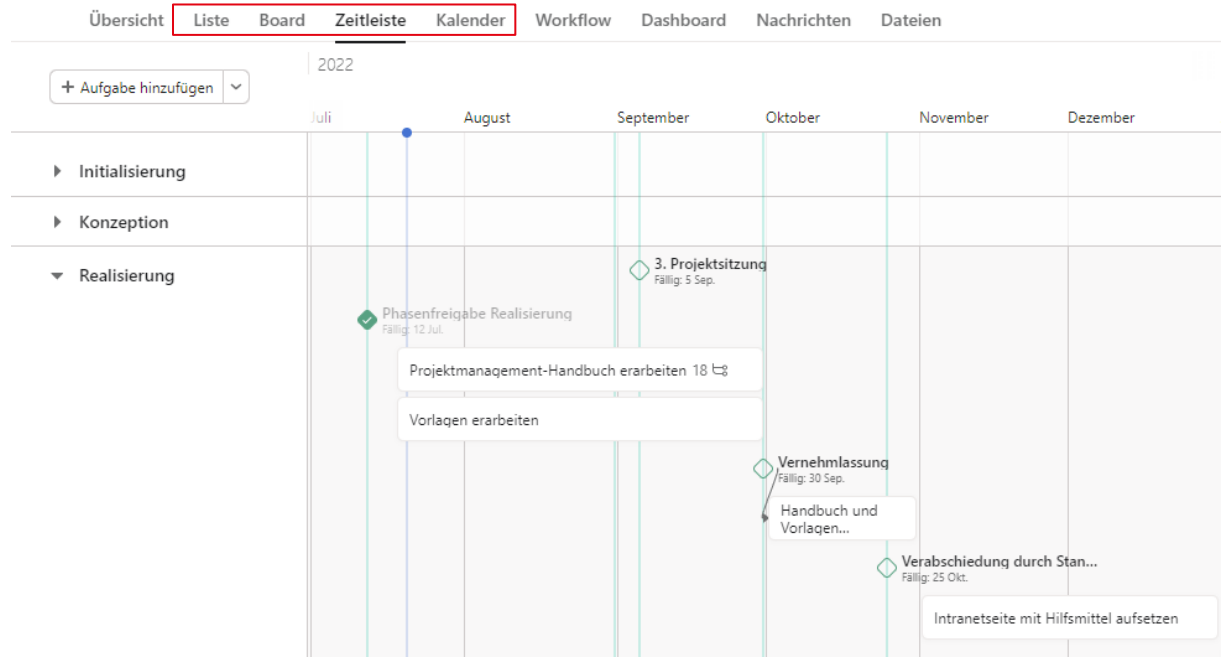

#### <span id="page-23-0"></span>**III. Projektstatus dokumentieren**

Schritt 1: Öffne das Projekt, indem du im linken Menü auf den Namen des Projekts klickst.

Schritt 2: Im rechten Bildschirmbereich kann oben neben dem Projektname der Status erstellt werden.

Für eine Statusmeldung kann ein Projektstatus von «Planmässig», über «Gefährdet», «Unplanmässig» und «Zurückgestellt» bis «Erledigt» gewählt werden. Sofern das Projekt im Zeitplan verläuft wird der Status «Planmässig» vergeben. «Gefährdet» wird eingesetzt, wenn die Nichteinhaltung des Projektplans droht. Der Status «Unplanmässig» wird eingesetzt, sobald Termine nicht mehr eingehalten werden können und dies zu Verzögerungen im Projekt führt. «Erledigt» kennzeichnet den Projektabschluss.

Schritt 3: Im Abschnitt 'Zusammenfassung' soll in wenigen Sätzen den aktuellen Projektstand wiedergegeben werden.

Schritt 4: In einem Abschnitt sollen kurz die wichtigsten Ergebnisse aufgezählt werden.

Schritt 5: Falls Vorgänge blockiert sind, können die Herausforderungen kurz beschrieben werden.

Schritt 6: Im letzten Abschnitt sollen die nächsten Schritte im Projekt aufgezählt werden.

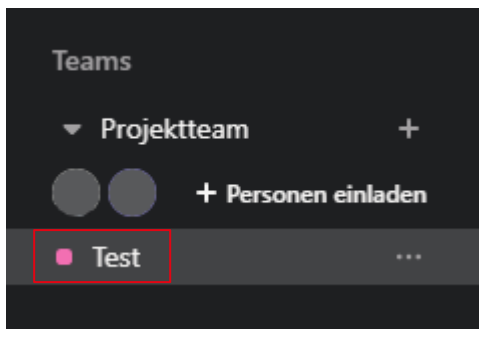

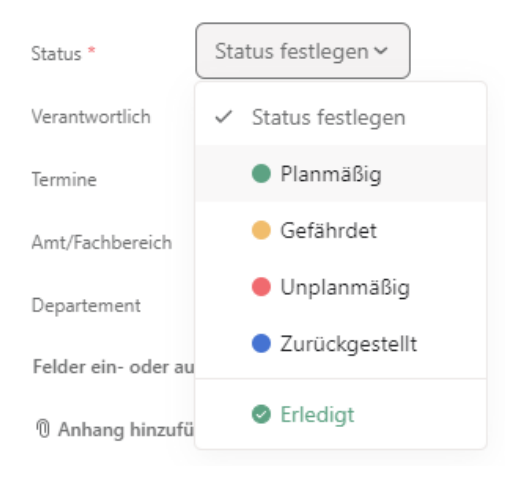

11. Zusammenfassung Wie läuft dieses Projekt?

#### Was wir erreicht haben Ħ.

Was haben Sie seit der letzten Aktualisierung erreicht?

#### **Blockierte Vorgänge**

Was blockiert oder verlangsamt Ihre Fortschritte?

#### Nächste Schritte  $\mathbb{R}^{\mathbb{Z}}$

Was steht als Nächstes für das Team an?

# <span id="page-24-0"></span>**Anhang 2: Dokumentenablage in Teamraum**

#### <span id="page-24-1"></span>**I. Teamraum eröffnen**

Schritt 1: Aus einem OneGov GEVER Dossier kann direkt ein Teamraum eröffnet werden. Dazu das entsprechende Dossier in OneGov GEVER öffnen und über die grüne Plus-Schaltfläche die Hinzufüg-Optionen öffnen.

☆

Schritt 2: Die Funktion «Teamraum» erstellt einen neuen Teamraum und verknüpft diesen mit dem Dossier in OneGov GEVER.

Die Funktion «Teamraum-Verknüpfung» verknüpft das Dossier mit einem bestehenden Teamraum.

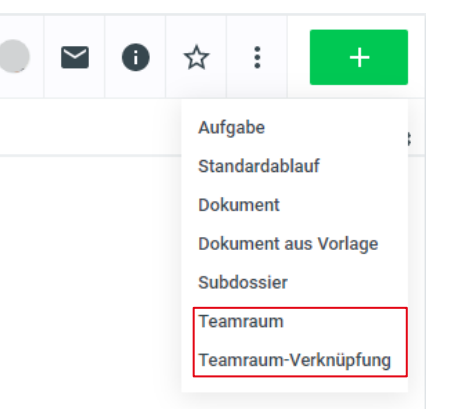

Schritt 3: Bei der Erstellung des Teamraums wird der Dossiertitel als Teamraum-Name vorgeschlagen. Dieser kann bei Bedarf geändert werden. Neben dem Titel des Teamraums kann eine Beschreibung ergänzt werden. Mit einem Klick auf «Weiter» können Berechtigungen für dem Teamraum definiert werden.

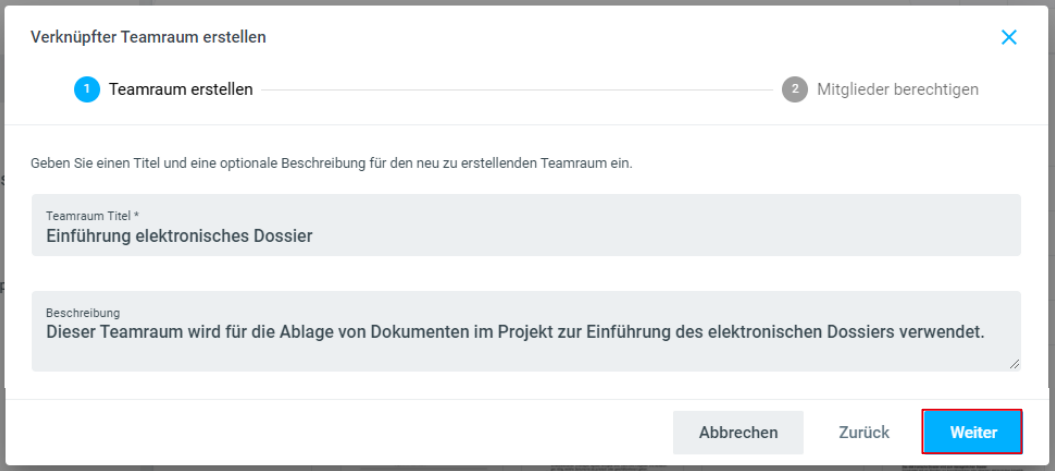

Schritt 4: Berechtigungen für den Teamraum können aus dem Dossier in OneGov GE-VER übernommen werden. Mit einem Klick auf «Teamraum erstellen» wird der Teamraum eröffnet.

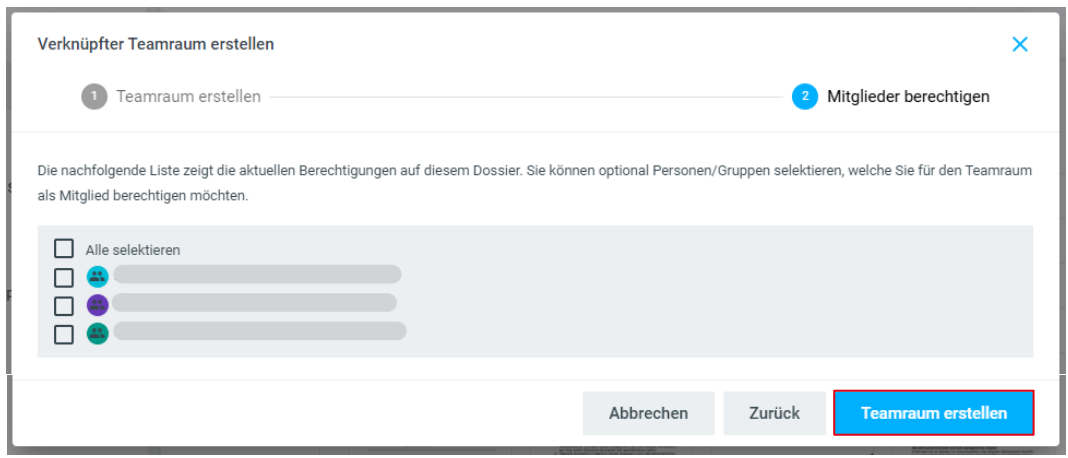

Schritt 5: Der Teamraum wird erstellt und geöffnet. Über das Register «Teilnehmer» können weitere Teammitglieder eingeladen werden (siehe Abschnitt [III. Projektmitglie](#page-27-0)[der dem Teamraum hinzufügen\)](#page-27-0).

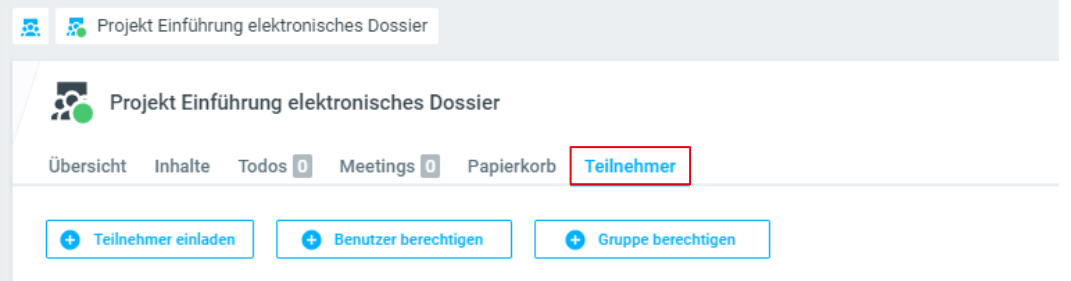

#### <span id="page-26-0"></span>**II. Dokumente in den Teamraum kopieren**

Schritt 1: Dokumente, die in den Teamraum verschoben werden müssen, können markiert und in der Aktionsübersicht mit «In Teamraum kopieren» dorthin kopiert werden.

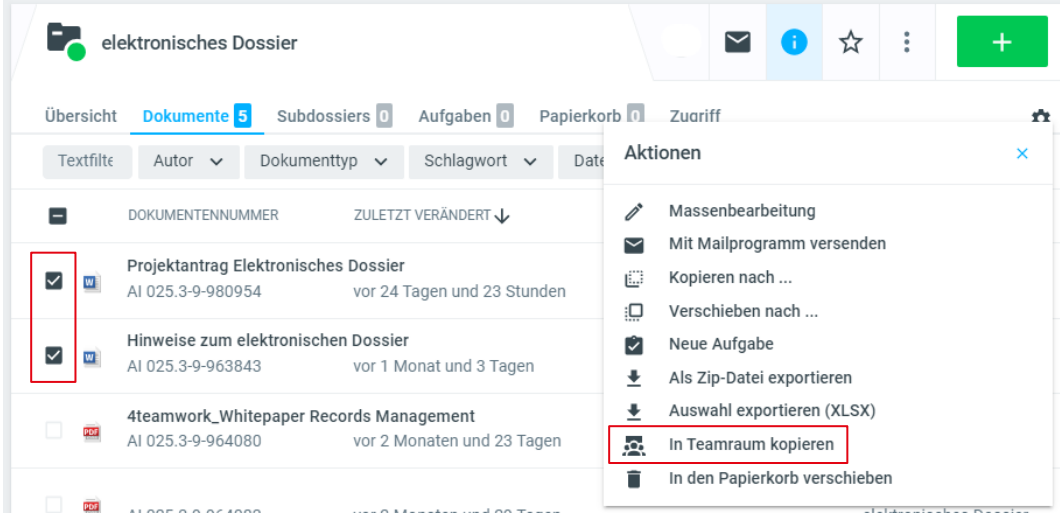

Schritt 2: Anschliessend können die Dokumente in OneGov GEVER für die Bearbeitung gesperrt werden, damit keine Duplikate entstehen. Diese Option wird dringend empfohlen!

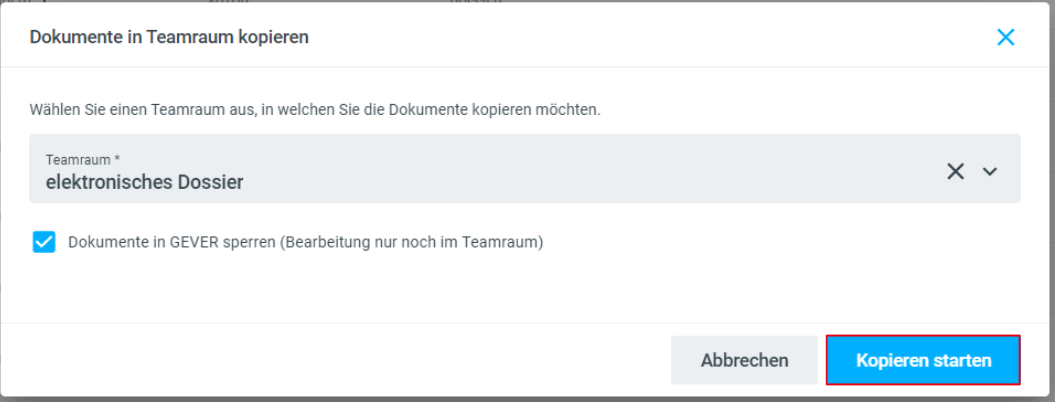

Schritt 3: Über die Statusmeldung erfährt man, dass der Kopiervorgang erfolgreich abgeschlossen wurde.

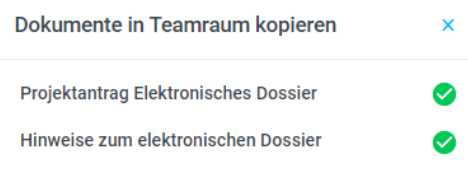

Schritt 4: Wird nun doch versucht, ein Dokument im OneGov GEVER zu öffnen, erhält die Anwenderin einen Hinweis im Statusbalken.

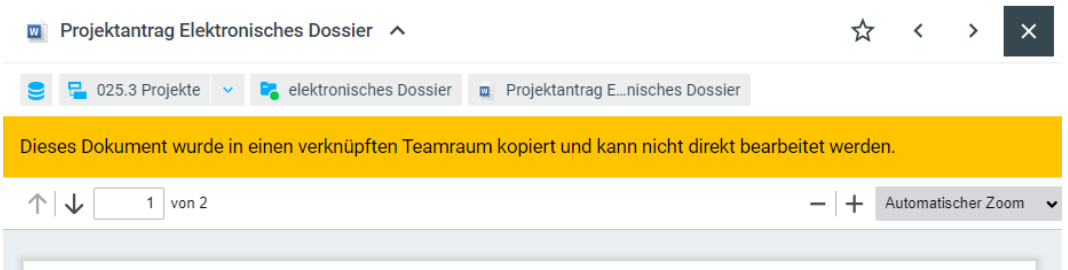

#### <span id="page-27-0"></span>**III. Projektmitglieder dem Teamraum hinzufügen**

Schritt 1: Auf die Teamräume kann über <https://teamraum.ai.ch/> zugegriffen werden.

Schritt 2: Mit einem Klick auf Teamräume werden rechts alle verfügbaren Teamräume angezeigt.

Schritt 3: Der soeben erstellte Teamraum kann ausgewählt werden. Im Register «Inhalte» sind die kopierten Dokumente abgelegt.

Schritt 4: Im Register «Teilnehmer» können die Projektmitglieder dem Teamraum hinzugefügt werden. Über «Teilnehmer einladen» können externe Projektmitarbeitende mittels E-Mail-Adresse eingeladen werden. Über «Benutzer berechtigen» können interne Mitarbeitende berechtigt werden.

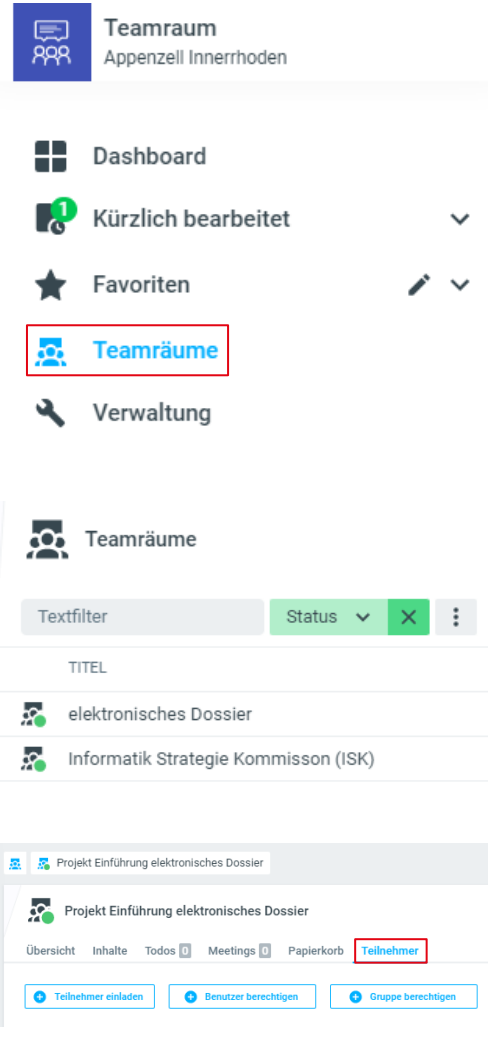

Schritt 5: Als Rolle kann «Admin», «Teammitglied» und «Gast» vergeben werden. Optional kann ein Einladungstext ergänzt werden. Um den Projektmitgliedern den Einstieg zu erleichtern kann hier die Arbeitsweise im Teamraum (als Ablage, zu Sitzungsabwicklung, etc.) beschrieben werden. Mit Klick auf «Hinzufügen» wird eine E-Mail mit dem Einladungslink erstellt und versandt.

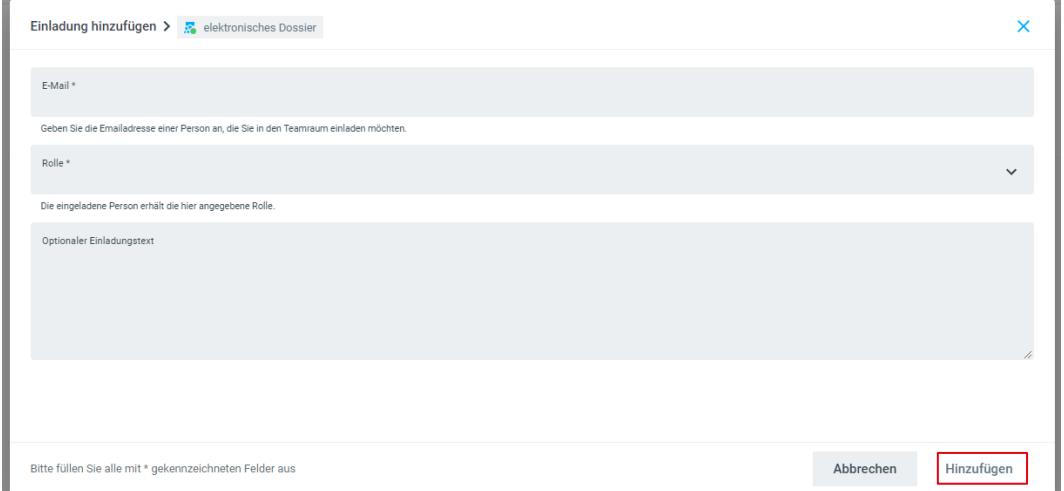

#### <span id="page-28-0"></span>**IV. Dokumente in OneGov GEVER zurückführen**

Ist die Bearbeitung der Dokumente im Teamraum abgeschlossen, so können die darin liegenden Dokumente ins GEVER-Dossier zurückgeführt werden.

Schritt 1: Die Rückführung geschieht in OneGov GEVER. OneGov GEVER [\(https://ge](https://gever.ai.ch/)[ver.ai.ch/\)](https://gever.ai.ch/) öffnen und ins verknüpfte Dossier (Ursprungsdossier) wechseln. Im Abschnitt «Verknüpfte Teamräume» kann über die drei Punkte die Aktion «Dokumente zurückführen» gewählt werden.

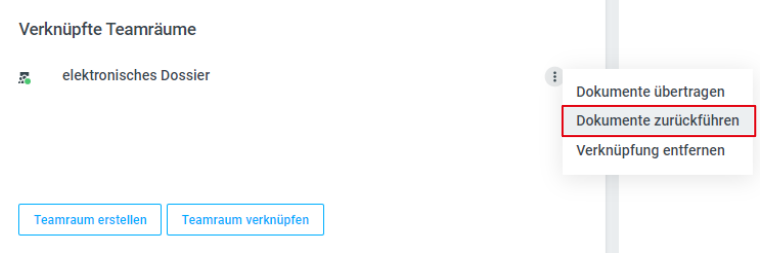

Schritt 2: Beim Zurückführen der Dokumente kann selbst entschieden werden, ob die Ursprungsdokumente in OneGov GEVER mit den zugehörigen Dokumenten aus Teamraum mit einer neuen Version ergänzt oder neue Dokumente in OneGov GEVER erstellt werden sollen.

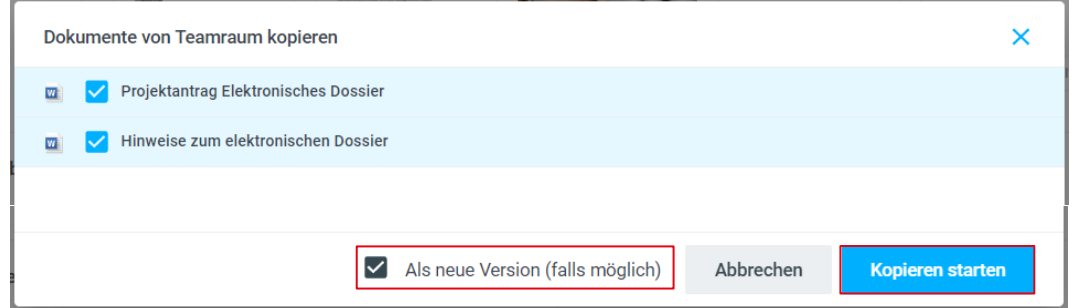

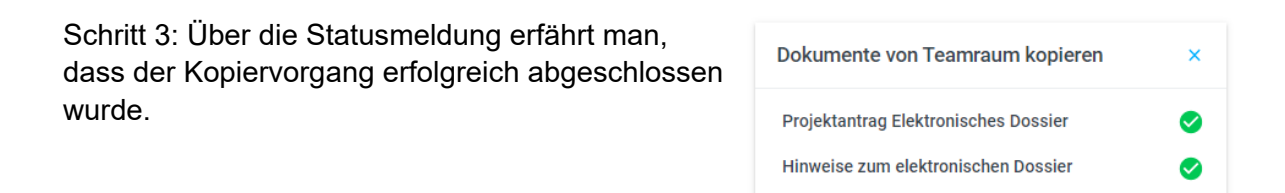

Schritt 4: Sobald alle Dokumente zurückgeführt wurden, kann die Verknüpfung zum Teamraum wieder entfernt werden. In der Übersicht des Dossiers im Abschnitt «Verknüpfte Teamräume» kann über die drei Punkte die Aktion «Verknüpfung entfernen» ausgeführt werden.

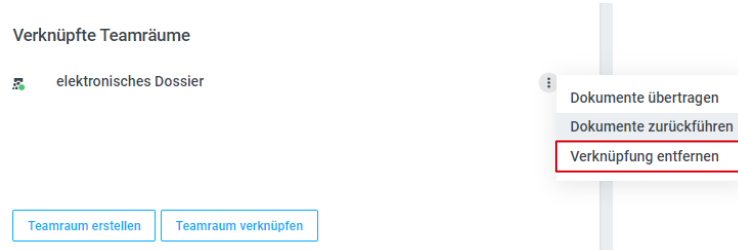

Schritt 5: Im Teamraum im Register «Übersicht» kann der Teamraum abschliessend deaktiviert werden.

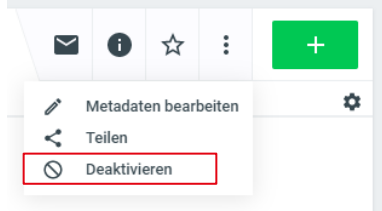

# **Zuständige Stelle**

Fachbereich digitale Verwaltung Marktgasse 2 9050 Appenzell

Ursulina Kölbener Beauftragte digitale Verwaltung Telefon +41 71 788 93 30 E-Mail ursulina.koelbener@rk.ai.ch

www.ai.ch